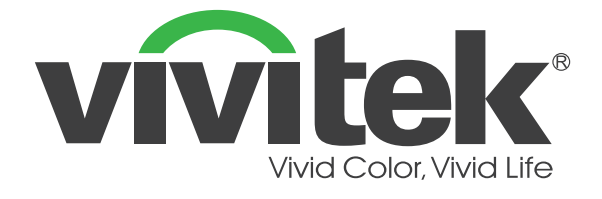

**D36 シリーズ**

# **(DU3661Z DH3660Z DH3665ZN DW3651Z) デジタルレーザープロジェクター**

**ユーザーマニュアル**

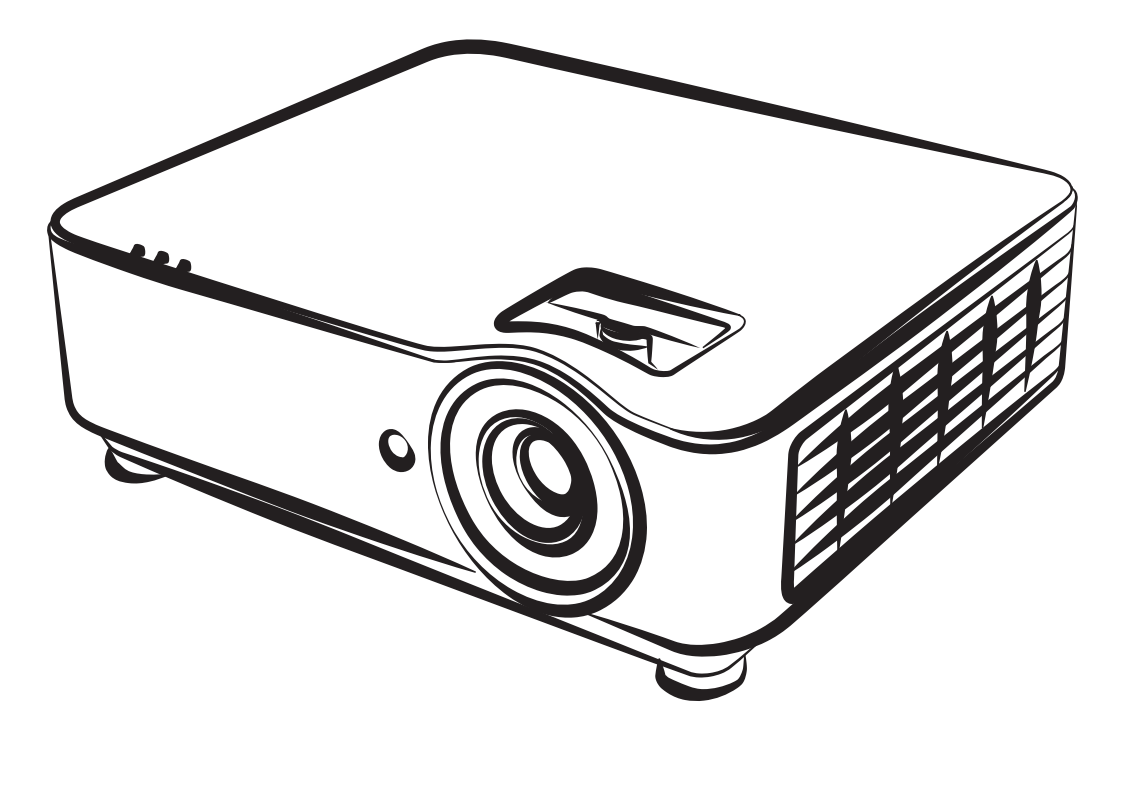

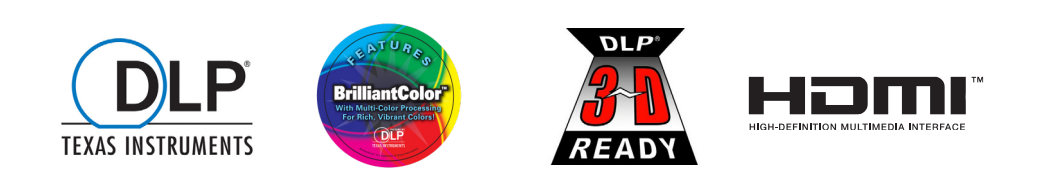

# 目次

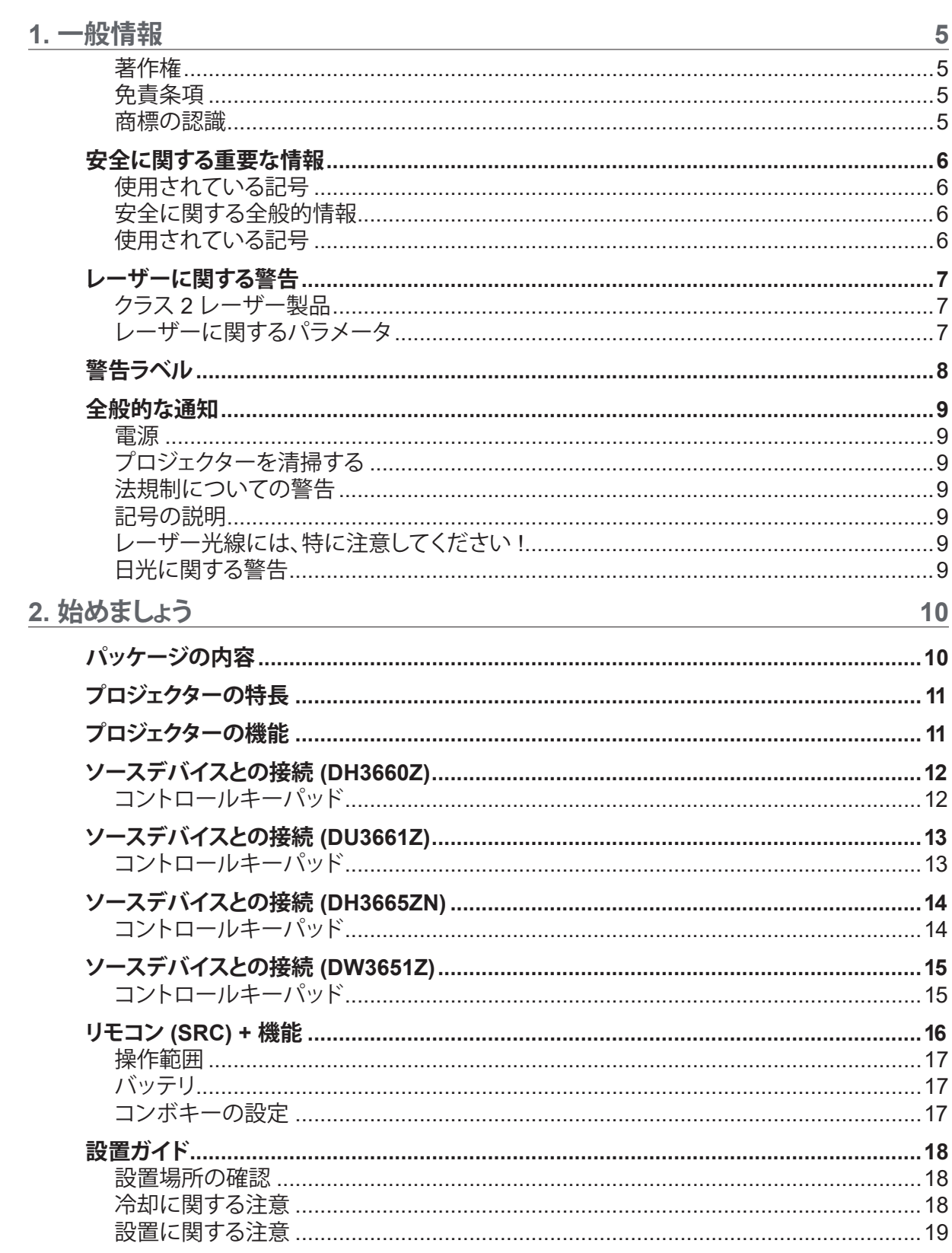

# 目次

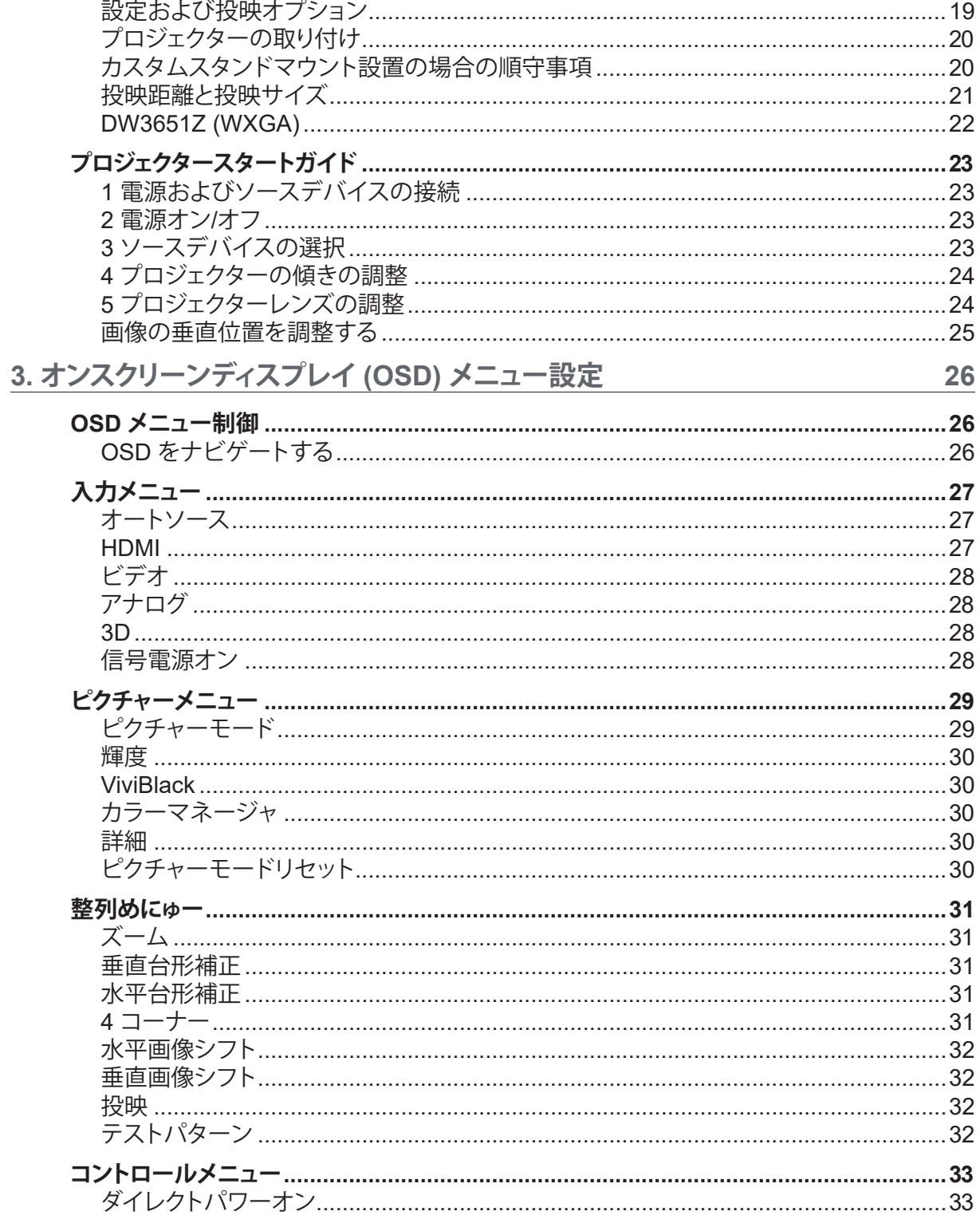

# 目次

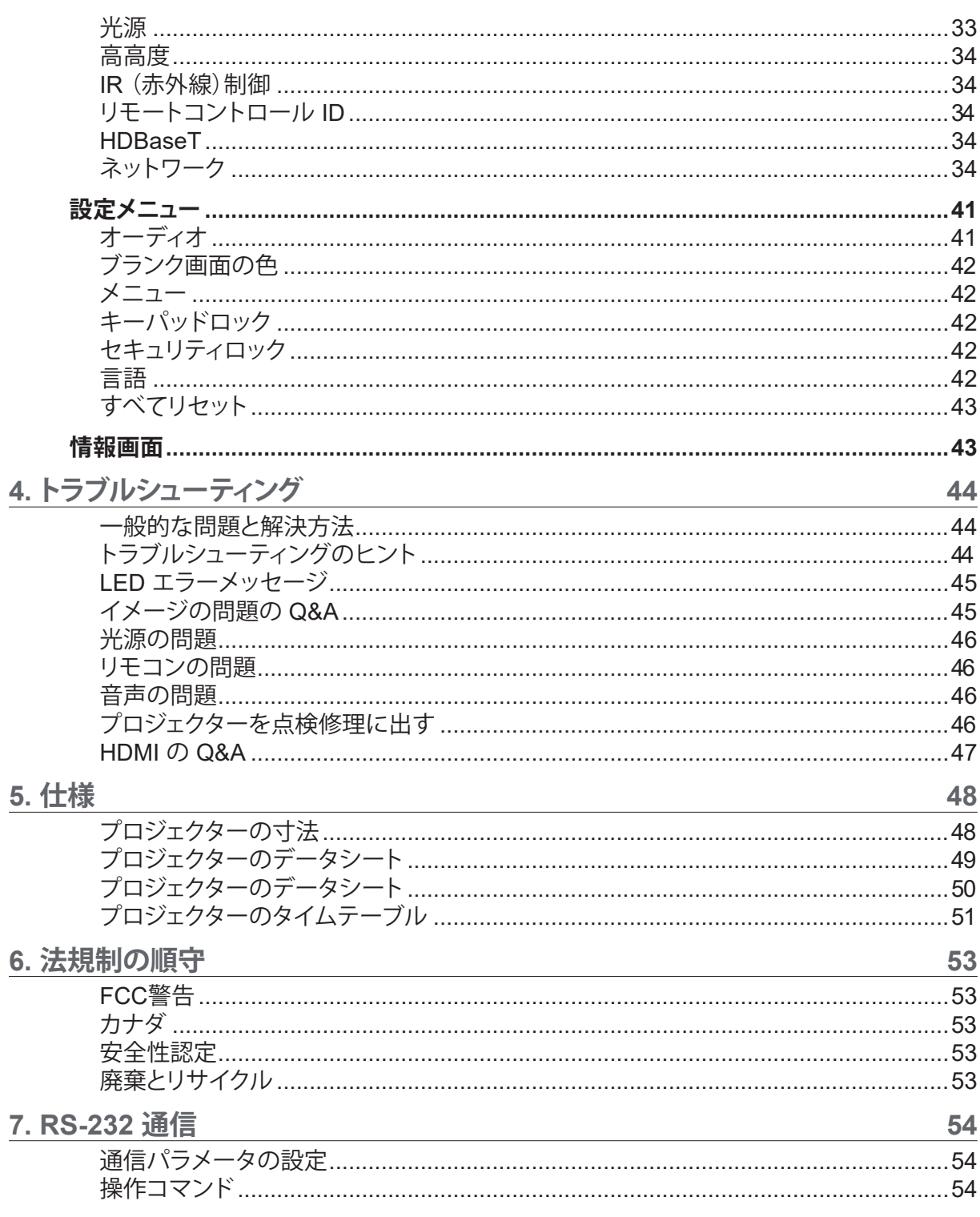

# <span id="page-4-0"></span>**1. 一般情報**

### 著作権

本書(すべての写真、図、ソフトウェアを含む)は、国際著作権法によって保護されており、無断転載は禁じら れています。著者の許諾を受けることなく、本マニュアルおよび本マニュアル中の資料を複製することは禁 じられています。© Copyright 2019

#### 免責条項

本書に記載された情報は予告なく変更されることがあります。製造元は、本書の内容に関していかなる表明 も保証も行わず、また商業的価値や特定目的への適合性に対する黙示的保証を特定的に表明するもので はありません。製造元は、本書を随時改訂して、本書の内容を随時変更する権利を保有します。その際には、 製造元は、誰に対しても改訂および変更について連絡する義務はないものとします。

#### 商標の認識

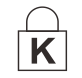

Kensington は、全世界における登録交付済みおよび申請中の ACCO Brand Corporation の米国登録商標です。

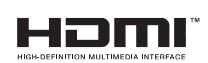

HDMI、HDMIロゴ、ハイディフィニションマルチメディアインターフェースは、HDMI Licensing LLCの米国およびその他の国々における商標または登録商標です。

HDBaseT™ および HDBaseT Alliance ロゴは、HDBaseT Alliance の商標です。 CHDBT"

本マニュアルで使用されているその他すべての製品名はそれぞれの所有者に帰属し、承認されています。

### <span id="page-5-0"></span>安全に関する重要な情報

**重要:** プロジェクターをお使いに鳴る前に、本セクションを必ずお読みください。本セクションにある安全上の 注意事項と使用上の注意事項は、長期に渡ってプロジェクターを安全にお使いいただくためのものです。 **本マニュアルは後日参照できるように保管してください。**

使用されている記号

ユニットおよび本マニュアルにある警告記号は危険な状態を表わします。 本マニュアルでは、次の記号を使って重要な注意事項を表わします。

**注:**

トピックスに関する追加情報を提供します。

**重要:** 見落としてはならない追加情報を提供します。

**注意:**

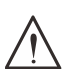

装置を損傷する状況について注意喚起します。

**警告:** 装置の損傷、危険な環境の作成、または負傷につながる状況について注意喚起します。

本マニュアルでは、コンポーネントパーツおよびを OSD メニュー内の項目は、次の例にあるように、太字 で書かれています。

「リモコン上の Menu (メニュー) ボタンを押して、Main (メイン) メニューを開きます。」

安全に関する全般的情報

**●** ユニットケースは開けないでください。ユニット内には、ユーザーが修理できる部品はありませ  $h_{\lambda}$ 

点検修理については、資格のあるサービス担当者までご連絡ください。

- 本マニュアルおよびユニットケースにある警告および注意を遵守してください。
- **●** 光源が点灯している場合は、レンズを覗き込まないでください。目を傷める危険があります。
- **●** ユニットは不安定な面、カート、スタンドには置かないでください。
- **●** システムは、水の近くや直射日光が当たる場所、または、暖房器具の近くでは使用しないでくださ  $U<sub>o</sub>$
- **●** ユニットの上には、本や鞄など重いものを置かないでください。

#### 使用されている記号

本製品は、本装置を操作する能力のある大人を対象としています。

プロジェクターのモデル番号およびシリアル番号をメモし、この情報を将来のメンテナンスのため保管して ください。また、装置を紛失した場合、または、盗難に遭った場合、この情報を警察に報告するために使用す ることができます。

モデル番号:

シリアル番号:

### <span id="page-6-0"></span>レーザーに関する警告

クラス 2 レーザー製品

本レーザー製品は、すべての操作手順において、クラス 2 として指定されます。

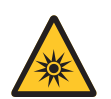

レーザー光 - 目を直接曝露させないようにしてください。 レーザーを人または反射物に向けたり、レーザー光が直接または反射して、人または反射物 に当たらないようにしてください。

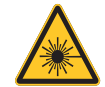

直接光または散乱光は、目または皮膚に危険を及ぼす恐れがあります。 本書に記載される指示に従わない場合、目をレーザー放射に曝露する危険があります。

**注意** - 本書に記載される以外の制御、調整、または手順を行うと有害なレーザー光を浴びる可能性があり ます。

レーザーに関するパラメータ

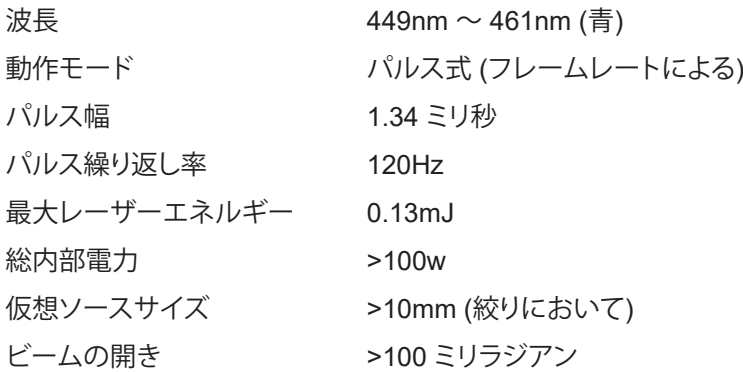

**他の明るい光源と同様に、光線を凝視しないでください。 RG2 IEC 62471-5:2015。**

### <span id="page-7-0"></span>警告ラベル

安全に関する危険および警告情報ラベルは、次の場所に配置されます。

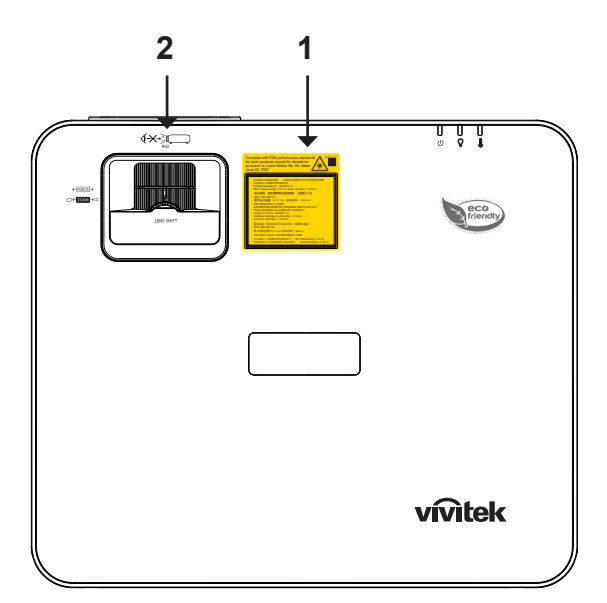

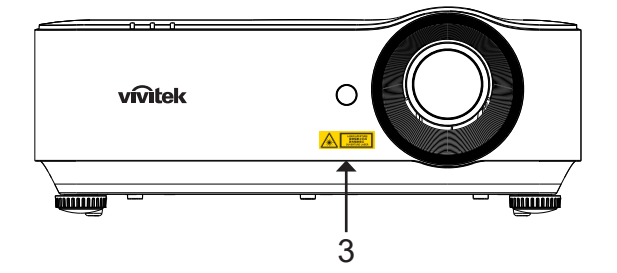

**1.** 説明ラベル

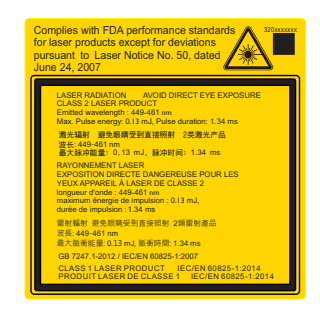

**2. RG2 ラベル** 

$$
\bigotimes\limits^{\prime}X\bigotimes\limits^{\prime\prime} \underset{\text{RG2}}{\underbrace{\sum\limits^{\prime}}}
$$

**3.** 危険警告記号および開口部ラベル

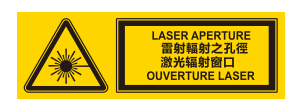

### <span id="page-8-0"></span>全般的な通知

#### 電源

- **●** 付属の電源コードだけをお使いください。
- **●** 電源コードの上には物を置かないでください。電源コードは踏まれないように配線してください。
- **●** 保管したり、長期間使用しない場合は、バッテリをリモコンから取り外します。

プロジェクターを清掃する

- **●** 清掃の前に、電源コードの接続を外します。
- **●** 光源が冷めるまで約 1 時間待ちます。

法規制についての警告

プロジェクターを取り付けて使用する前に、法規制の順守 ([53](#page-52-1) ページ) の法規制についての警告をお読 みください。

記号の説明

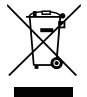

**廃棄:** 電気電子機器を廃棄する場合、家庭廃棄物または都市廃棄物収集サービスを使用し ないでください。欧州連合加盟国では、リサイクリングのための分別収集が求められていま す。

レーザー光線には、特に注意してください!

同じ部屋で、DLP プロジェクターと高出力レーザー機器を使用する場合は、特別な注意を払うようにしてく ださい。レーザー光線がプロジェクターレンズに直接的または間接的に当たると、デジタルミラーデバイス (DMD™) に重大な損傷を与える可能性があります。

日光に関する警告

D366 シリーズを直射日光下で使用しないでください。日光がプロジェクターレンズに当たると、デジタルミ ラーデバイス (DMD™) に重大な損傷を与える可能性があります。

# <span id="page-9-0"></span>**2. 始めましょう**

### パッケージの内容

プロジェクターを丁寧に開梱して、次のものがすべて揃っていることを確認します。

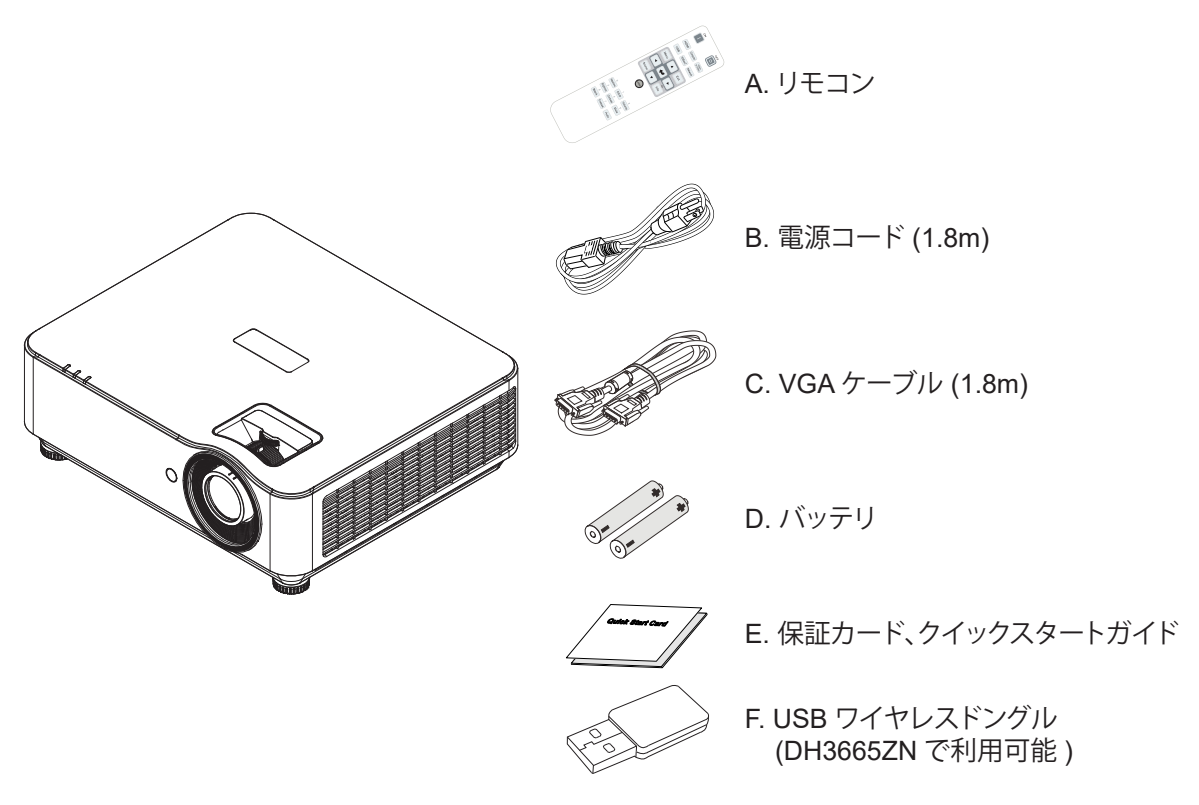

#### **注:**

不足しているものや破損しているものがある場合や、ユニットが動作しない場合は、直ぐに販売代理店までご連 絡ください。後日、装置を保証点検修理に出す場合のために、元の梱包材を保管することを推奨します。

**注意:** プロジェクターは埃の多い場所では使用しないでください。

### <span id="page-10-0"></span>プロジェクターの特長

- **●** DLP® DarkChip3™ および BrilliantColor™ テクノロジが、最適な黒レベルと鮮やかなカラー画像 を実現します
- **●** HD マルチメディアプレゼンテーションやムービーに最適なフル 1080P (1920x1080) (DH3660Z/ DH3665ZN モデル)、WUXGA (1920x1200) (DU3661Z モデル) および WXGA (1280x800) (DW3651Z モデル) の解像度
- **●** 素晴らしい画質を実現するダイナミック 20,000:1 コントラスト比に対応する 4500 ANSI ルーメン (DH3660Z/DH3665ZN) および 5000 ANSI ルーメン (DU3661Z/DW3651Z)
- **●** 半導体レーザーの蛍光体光源が、信頼性の高い投映と性能を実現します
- **●** 手動ズームおよびフォーカスにより、簡単に調整でき、柔軟に位置決め可能です
- 垂直レンズシフトと 1.5 倍ズームレシオにより、便利かつ柔軟に取り付け可能です
- **●** 4 セグメント RGBY カラーホイールにより、色再現が鮮明かつ改善されます
- **●** 環境にやさしいランプレス設計により、最大 2 万時間の動作時間を実現します
- **●** DLP® Link™ および BluRay HDMI 1.4b からの Project 3D コンテンツにより、現実世界の画像を 再現します
- **●** 内蔵 10W スピーカーは、複数のオーディオ入力および出力ポートを搭載します
- **●** 360 度操作・投映設計より、すべての角度から設定可能です
- **●** ポートレートモード投映により、プロジェクターを 90 度設置に容易に設定・取付できます
- **●** 完璧に気密されたエンジンとフィルターレス設計により、埃と繊維の戦いに対する性能を改善します
- **●** Crestron® RoomView™、Extron、AMX SSDP、Telnet を含むネットワーク監視・管理ソリューシ ョン (認定製品) を統合します
- **●** 8 つのプリセットディスプレイシナリオモードから選択し、最適な画像表示を行うことができます
- **●** クイックオン/オフ機能により、電源オンまたはシャットダウンを直ちに行うことができます
- **●** 盗難防止セキュリティ機能として、Kensington® セキュリティロック、セキュリティバー、パスワ ード保護対応キーパッドロック。

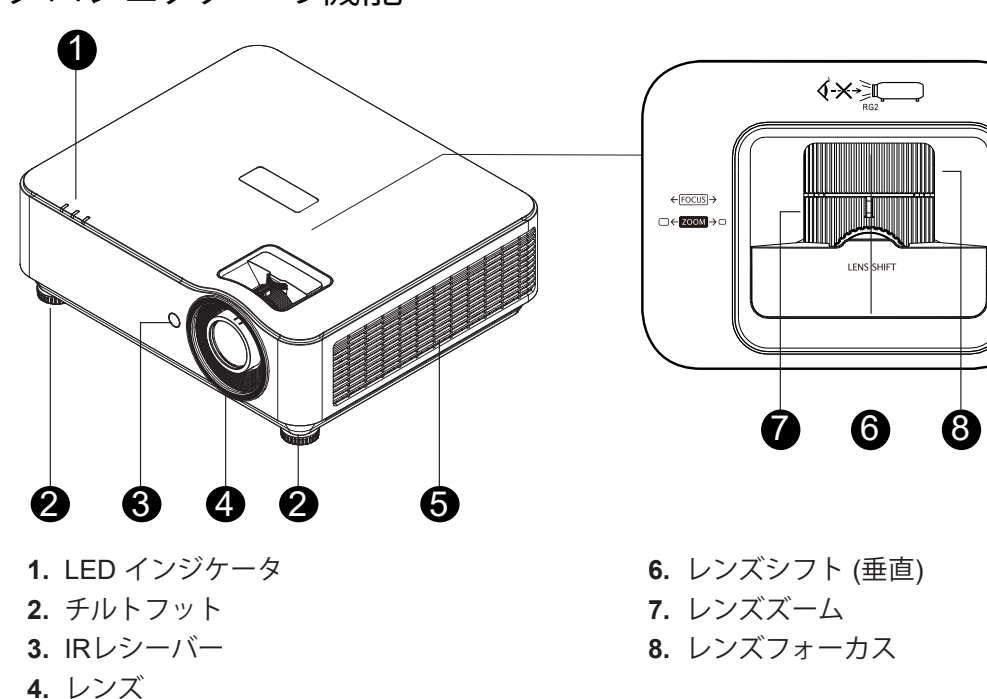

### プロジェクターの機能

- 
- **5.** 通気口

プロジェクターの通気開口部は、空気を循環してプロジェクターの光源が過熱しないようにするためのも のです。通気開口部は塞がないでください。

**重要:**

### <span id="page-11-0"></span>ソースデバイスとの接続 (DH3660Z)

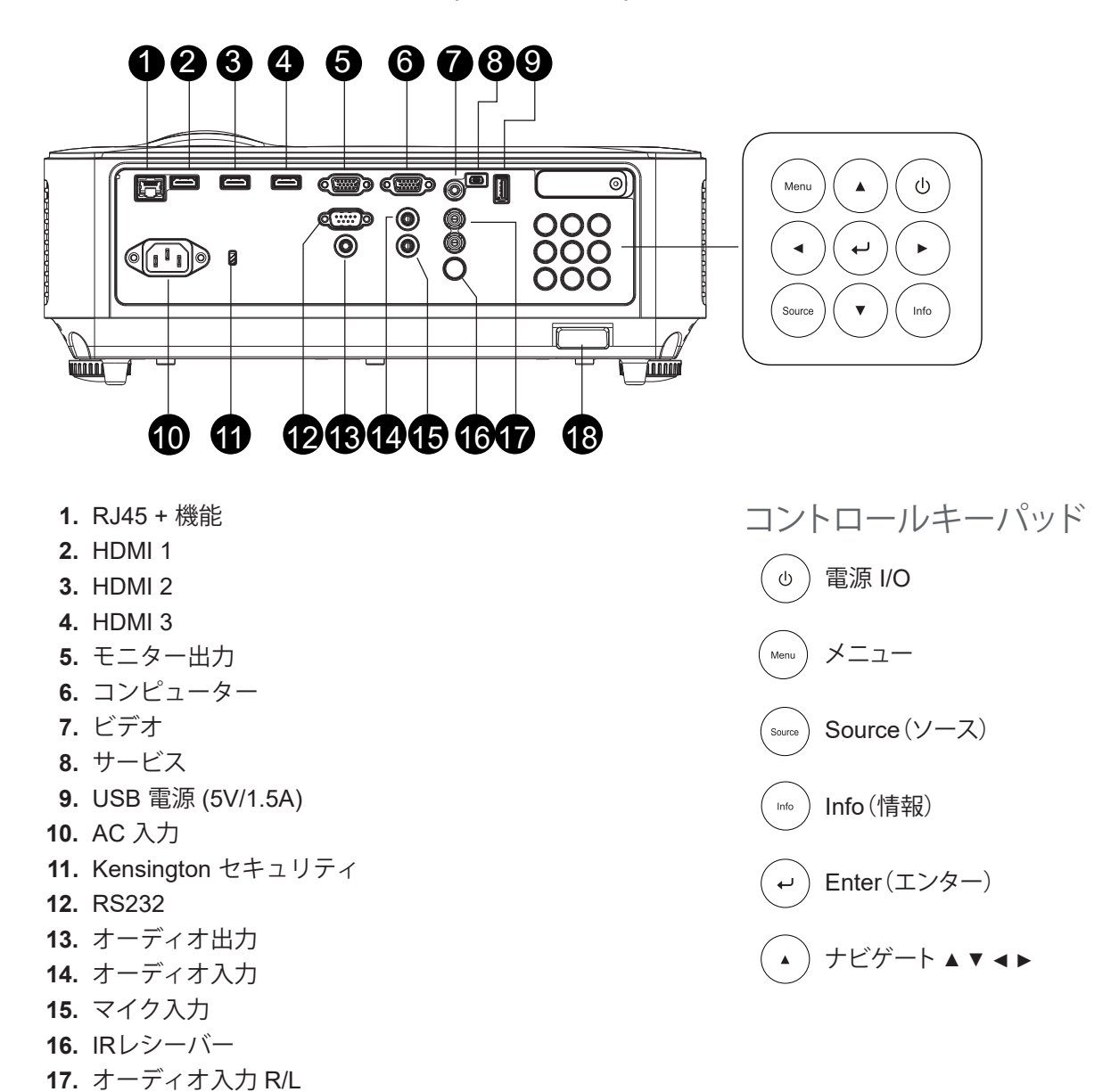

**18.** セキュリティーロック

### <span id="page-12-0"></span>ソースデバイスとの接続 (DU3661Z)

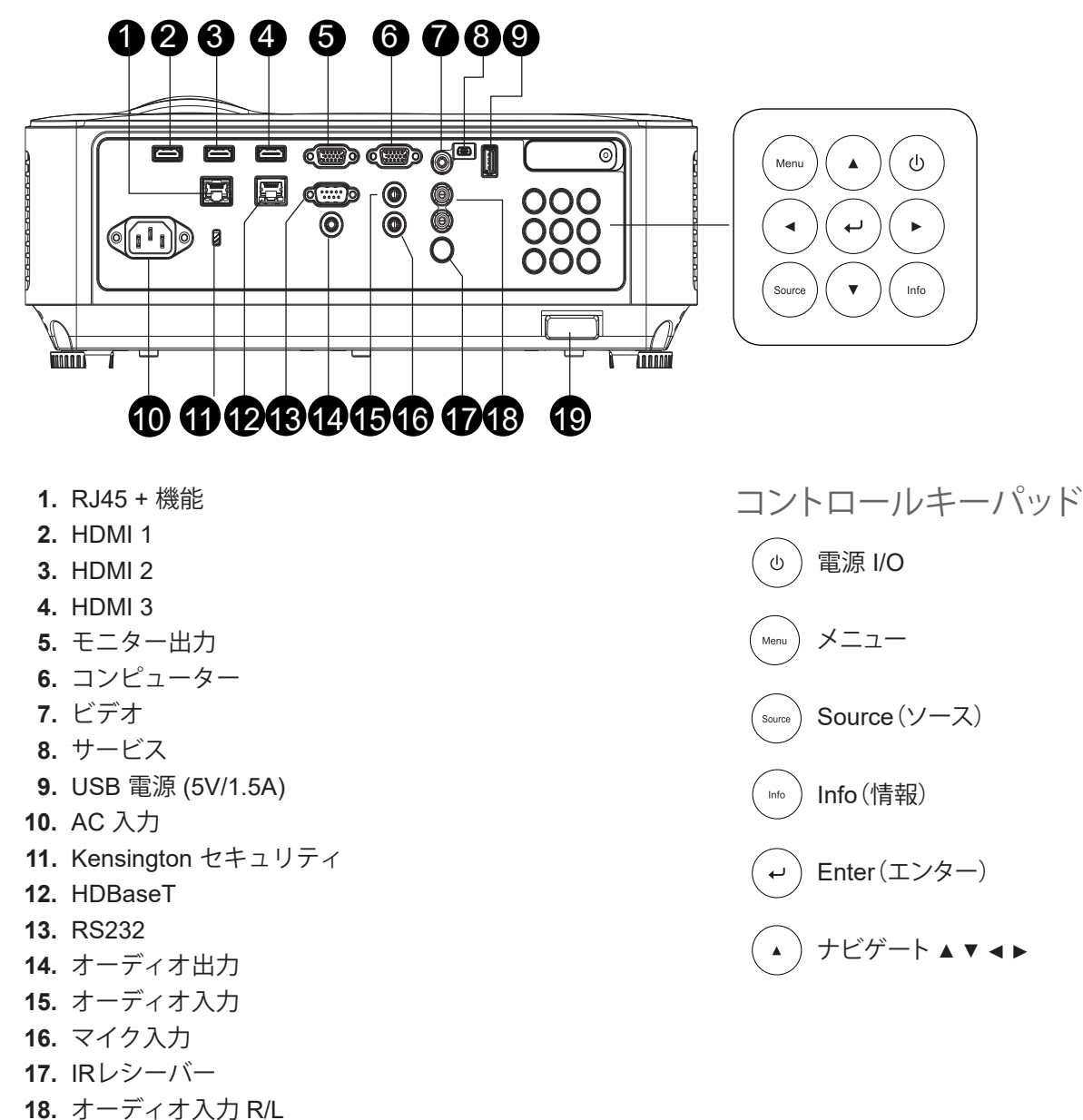

**19.** セキュリティーロック

### <span id="page-13-0"></span>ソースデバイスとの接続 (DH3665ZN)

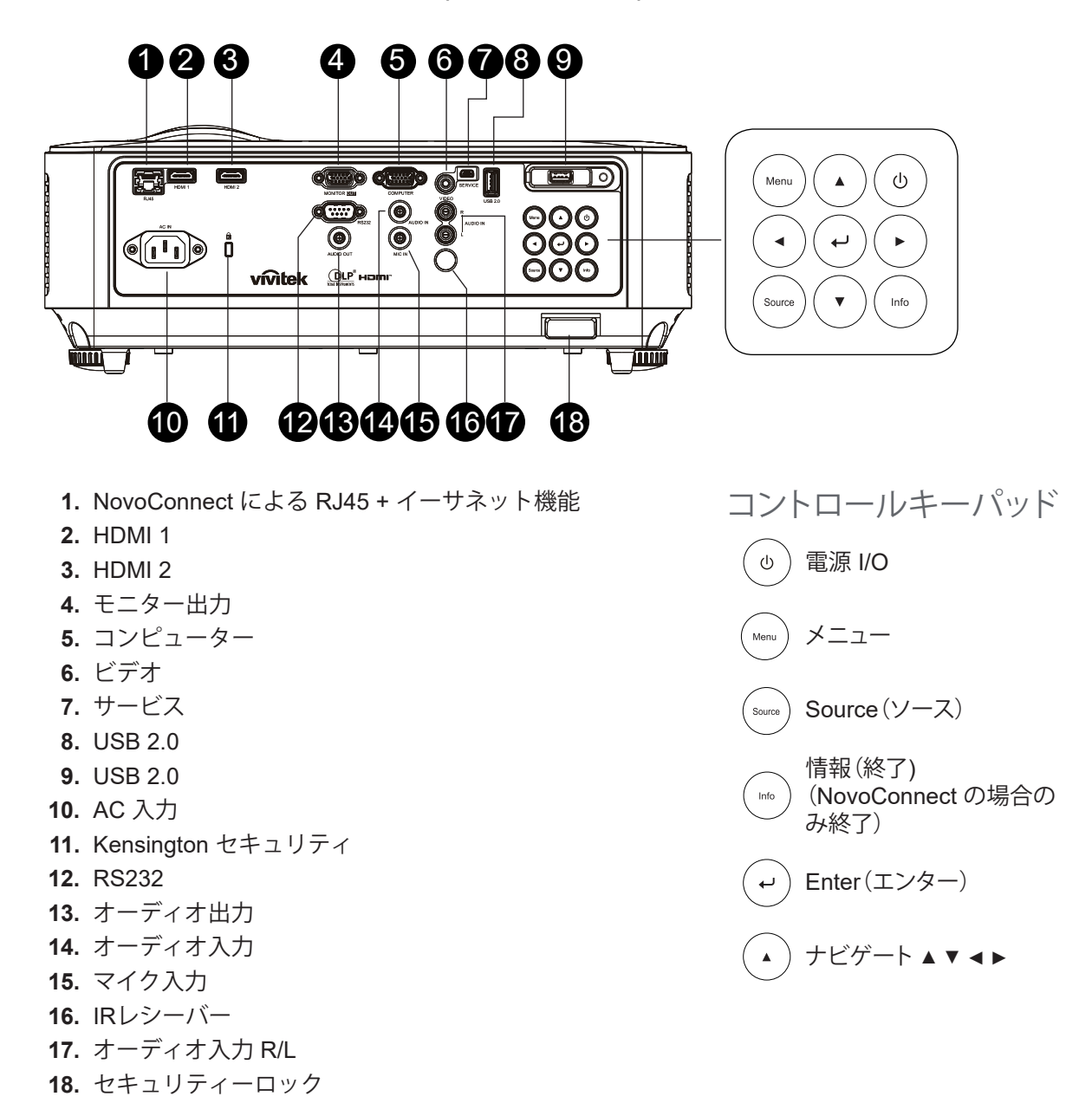

### <span id="page-14-0"></span>ソースデバイスとの接続 (DW3651Z)

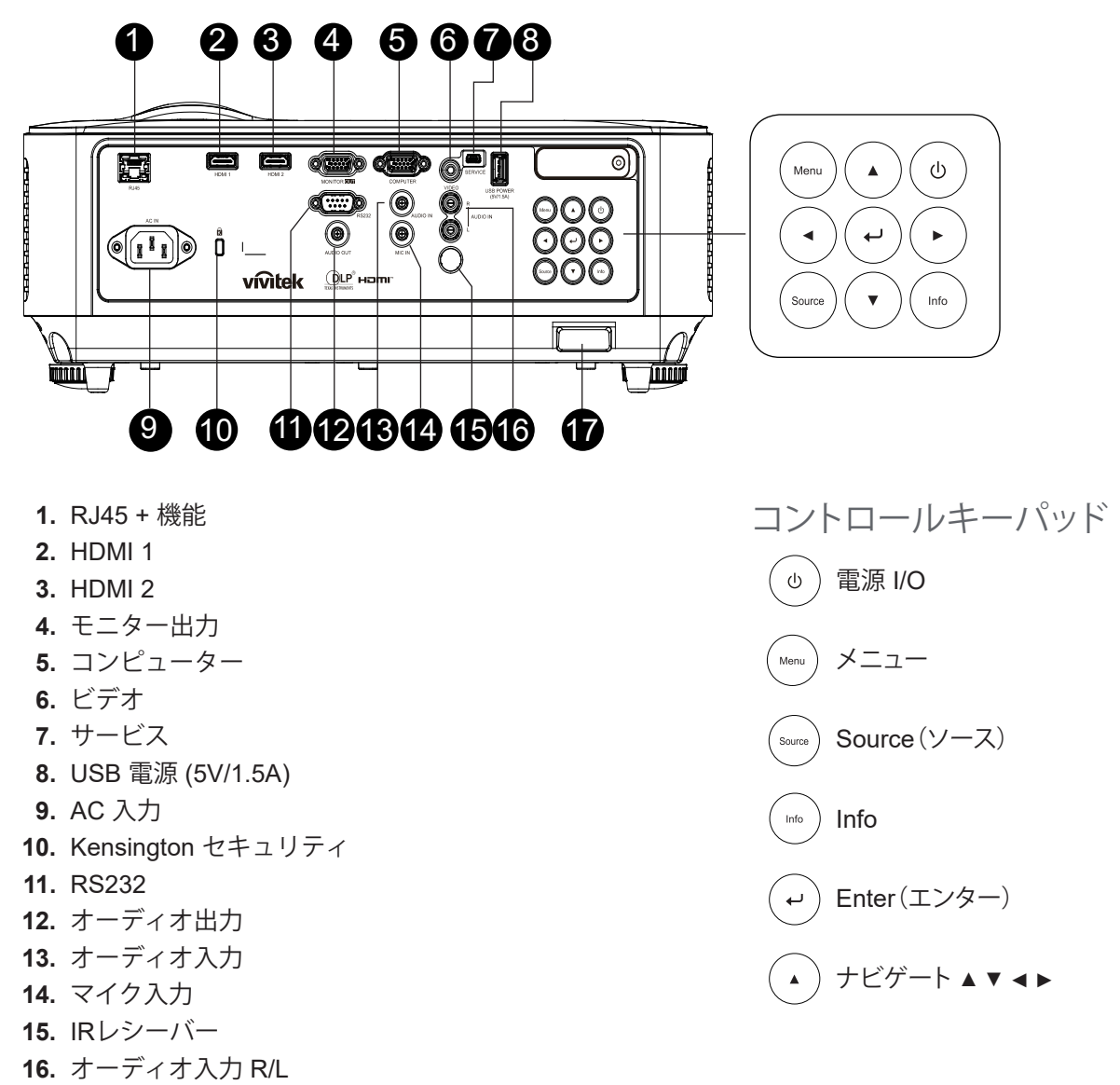

**17.** セキュリティーロック

**注:** プロジェクターが MHL モード下にある場合、プロジェクター上のキーパッドは、リモコン上のキーと同じ定義 になります。

アプリ設定用メニュー、▲ (上)、▼ (下)、*◄* (左) および *►* (右) を方向矢印として使用します。また、ENTER (エンター) および EXIT (終了) が含まれます。

リモコンでお使いのスマートデバイスをコントロールする:

**警告:** 安全のために、接続する前に、プロジェクターと接続する機器の電源を切ります。

### <span id="page-15-0"></span>リモコン (SRC) + 機能

- **1.** 赤外線トランスミッター
- **2.** レーザーポインター
- **3.** 電源オン
- **4.** 電源オフ

#### 接続性

- **5.** HDMI
- **6.** コンピューター
- **7.** USB
- **8.** ビデオ/S-ビデオ
- **9. HDBaseT (DH3660z はサポートしません)**
- **10.** ネットワーク

#### 機能

**11.** メニュー **12.** Source(ソース) **13.** 終了 **14.** 情報/ID **15.** ナビゲーション **16.** レーザーポインター

#### 設定

- **17.** エコ/ID 1
- **18.** キーストーン/ID 0
- **19.** 輝度/ID 3
- **20.** ブランク/ID 6
- **21.** コントラスト/ID 4
- **22.** フリーズ/ID 7
- **23.** 音量/ID 2
- **24.** 消音/ID 5
- **25.** 自動

### **重要:**

1. 明るい蛍光灯を点灯した場所でプロジェクターを使用することはお止めください。高周波蛍光灯は、リ モコンの動作を妨げることがあります。

2. リモコンとプロジェクターの間に障害物がないことを確認します。リモコンとプロジェクターの間に障害物が あると、プロジェクター画面などの反射面で信号がオフになることがあります。

3. プロジェクター上のボタンとキーの機能は、リモコン上の対応するボタンの機能と同じです。本ユーザーズマ ニュアルでは、リモコンに基づいて機能について説明します。

#### **注:**

2007年6月24日付けのレーザー通知に準じた偏差を除き、レーザー製品のFDAパフォーマンス基準に適合します

#### **注意:**

制御、調整、または本明細書に記述されている以外の手順を行うと有害なレーザー光を浴びる可能性があ ります。

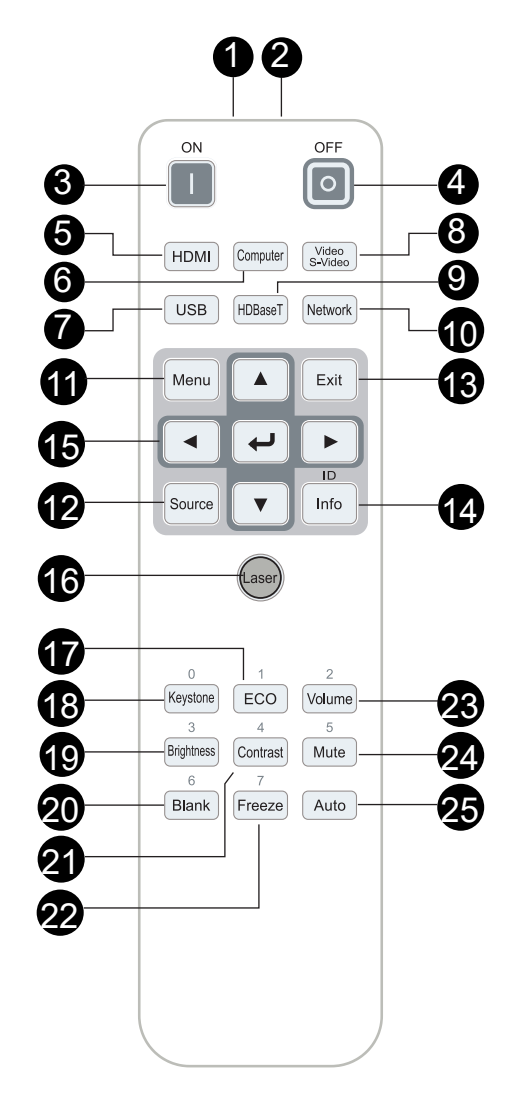

#### <span id="page-16-0"></span>操作範囲

- **●** リモコンは赤外線伝送を使ってプロジェクターを制御します。
- **●** リモコンはプロジェクターに直接向ける必要はありません。
- **●** リモコンは、半径約 7 m (23 フィート)で、プロジェクターのレベルの上下 15 度の垂直角度の範囲 で正常に機能します。

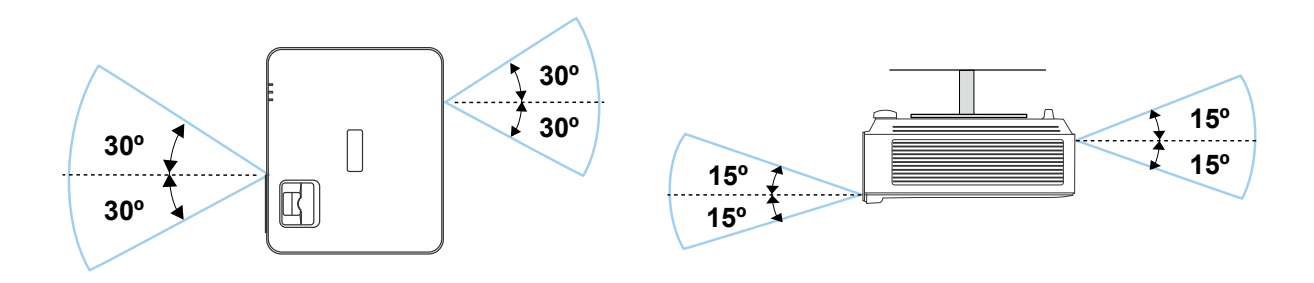

**注:** プロジェクターがリモコンに反応しない場合は、近くに移動するか、バッテリを交換してください。

バッテリ

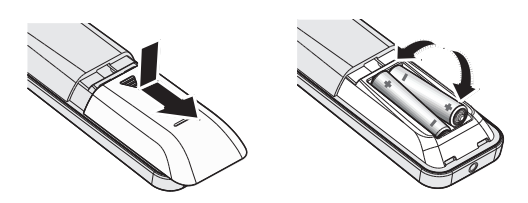

- **●** バッテリ収納部のカバーをスライドイン/アウトさせます。
- **●** 正極を上向きにしてバッテリを挿入します。

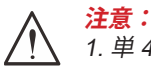

1. 単 4 バッテリだけを使用します (アルカリバッテリを推奨します)。 2. 使用済みバッテリを廃棄する際には、お住まいの地域の規制に従ってください。 3. プロジェクターを長期間使用しない場合は、バッテリを取り外します。

コンボキーの設定

**ID+0**: リモコンのカスタマコードをデフォルト設定にリセットします。 **ID+(1~7)**: リモコンのカスタマコードを「1~7」に設定します。

### <span id="page-17-0"></span>設置ガイド

設置場所の確認

- **●** 電源を供給するには、3 ブレード (アース用リード付き) ソケットを使用して、プロジェクターシス テムのすべての機器にアースが施され接地電位が均等になっていることを確認します。
- **●** プロジェクターに付属する電源コードを使用してください。付属の電源コードがない場合は、他の 適切な 3 ブレード(アース用リード付き)電源コードを代用できますが、2 ブレード電源コードは 使用しないでください。
- **●** 電圧が安定しており、適切にアースされ、漏電がないことを確認します。
- **●** 合計消費電力を測定し、それが安全容量を超えないことを確認し、安全問題とショートを避けま す。
- 高地では、高度モードをオンにします
- **●** プロジェクターは縦置きまたは反転状態でのみ取り付けることができます。
- **●** 設置ブラケットがしっかり固定され、プロジェクターの重量を支えられることを確認します
- **●** エアコンのダクトやサブウーファーの傍への設置は避けてください。
- **●** 高温、不十分な冷却および埃の多い場所への設置は避けてください。
- **●** 赤外線干渉に起因する誤動作を避けるために、蛍光灯に近づけないでください (1 メートル超離し てください)。
- **●** VGA 入力コネクターが VGA 入力ポートにしっかり接続されていること確認します。最適の表示効 果を得るためには、信号線が適切に接続されるように、ねじの両側をきつく締め付けて、しっか り挿入します。
- **●** オーディオ入力コネクターは、オーディオ入力ポートに接続する必要があります。 オーディオ出力ポート、BNC、RCA などの他のポートに接続しないでください。
- **●** 電源を入れる前に、電源コードと信号ゲーブルが正しく接続していることを確認します。プロジェ クターの起動と操作プロセスの間、プロジェクターの損傷を避けるためめ、信号ケーブルや電源コ ードの挿入/取り外しは行わないでください。

冷却に関する注意

排気

- **●** 冷却が妨げられないように、空気吹き出し口から50cm以内に妨害物を置かないようにしてくださ い。
- イリュージョンの原因となるため、他のプロジェクターのレンズの前に空気吹き出し口がこないよ うにしてください。
- **●** 空気吹き出し口は、他のプロジェクターの吸入口から100cm以上離すように設置してください
- **●** プロジェクターは、使用中大量の熱を発生させます。内部のファンは停止しているときプロジェク ターの熱を放散しますが、このプロセスは一定時間続きます。プロジェクターがスタンバイモー ドに入ったら、AC電源ボタンを押してプロジェクターをオフにして電源コードを外します。停止 プロセスの間電源コートを外さないでください。プロジェクターが損傷する原因となります。停止 後に発生する熱放射が、プロジェクターの耐用年数に影響を与えることもあります。停止プロセス は、使用するモデルによって異なることがあります。いずれにせよ、プロジェクターがスタンバイ 状態に入るまで絶対に電源コードを外さないでください。

吸気

- **●** 空気吸入を妨げる物体を吸入口から30cm以内に置かないようにしてください。
- **●** 吸入口は他の熱源に近づけないでください
- **●** きわめて埃の多い場所は避けてください

<span id="page-18-0"></span>設置に関する注意

**●** プロジェクターは角度や向きの制限なく設置することができ、適切に機能します

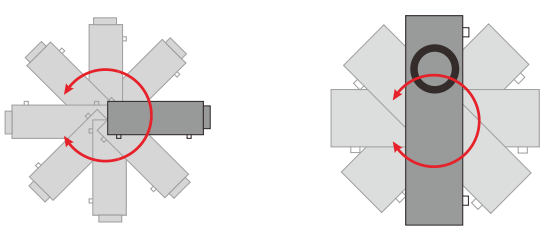

**●** すべての排気口の周りに最低 500 mm (19.7 インチ) の空間を保ちます。

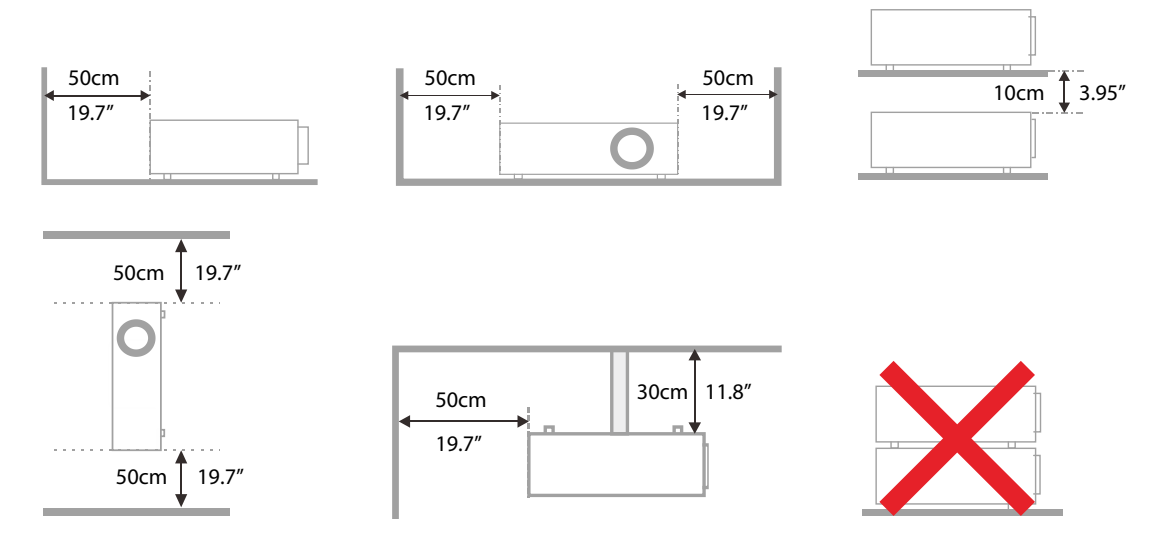

**●** プロジェクターを囲まれた空間で使用する場合は、周囲空気温度が動作温度を超えないようにしま す。また、吸気口と排気口を塞がないようにします。

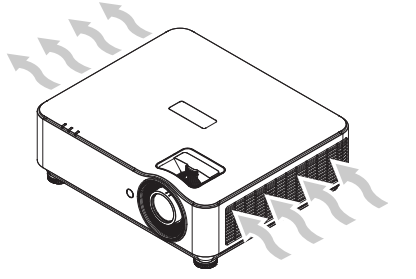

- **●** 吸気口から排気口から出た熱い空気が取り込まれないようにしてください。排気を再利用している 場合、エンクロージャーの温度が許容される動作温度範囲に収まっている場合でも装置が停止する 原因となります。
- **●** 使用するエンクロージャは、プロジェクターが排気を取り込まないことを保証するため、認定熱評 価に合格していることが必要です。

設定および投映オプション

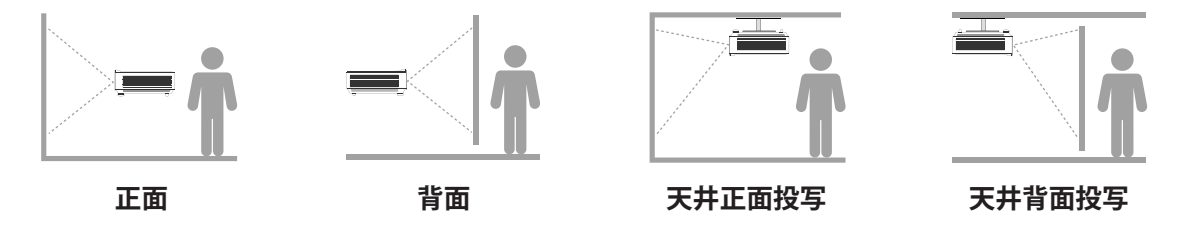

<span id="page-19-0"></span>プロジェクターの取り付け

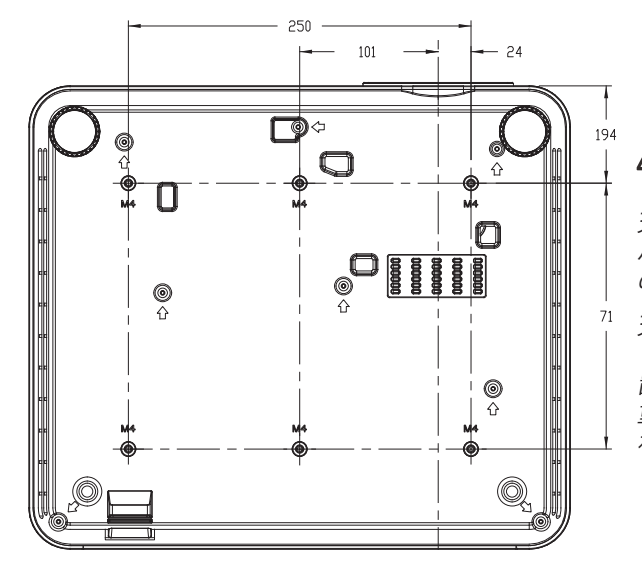

**注意:**

取り付けの際には、UL 規格の天井マウントだ けを使用します。

天井に取り付ける場合は、認可された天井取り付け用 ハードウェアと最大ねじ深さが 8 mm (0.315 インチ) の M4 ねじを使用します。

天井マウントの構造は形状と強度に適合しなければな りません。天井マウントの負荷能力は、取り付ける装 置の重量を上回らなければなりません。また、装置の 重量の 3 倍の重量に 60 秒以上耐えることができなけ ればなりません。

カスタムスタンドマウント設置の場合の順守事項

縦向きなどカスタム設計マウント設置を行う場合は、以下を順守してください:

- **● 6 本のネジを使って、プロジェクターをマウントにしっかりと固定します。**
- **● ネジ穴の中央寸法は、 71 × 250 (ピッチ = 125) mm**
- **● プロジェクターの重量を支え、転倒を防止できる安定したベース設計を確認してください。**

#### **注:**

以下の図面は参照用です。正確なスタンドの設計図ではありません。

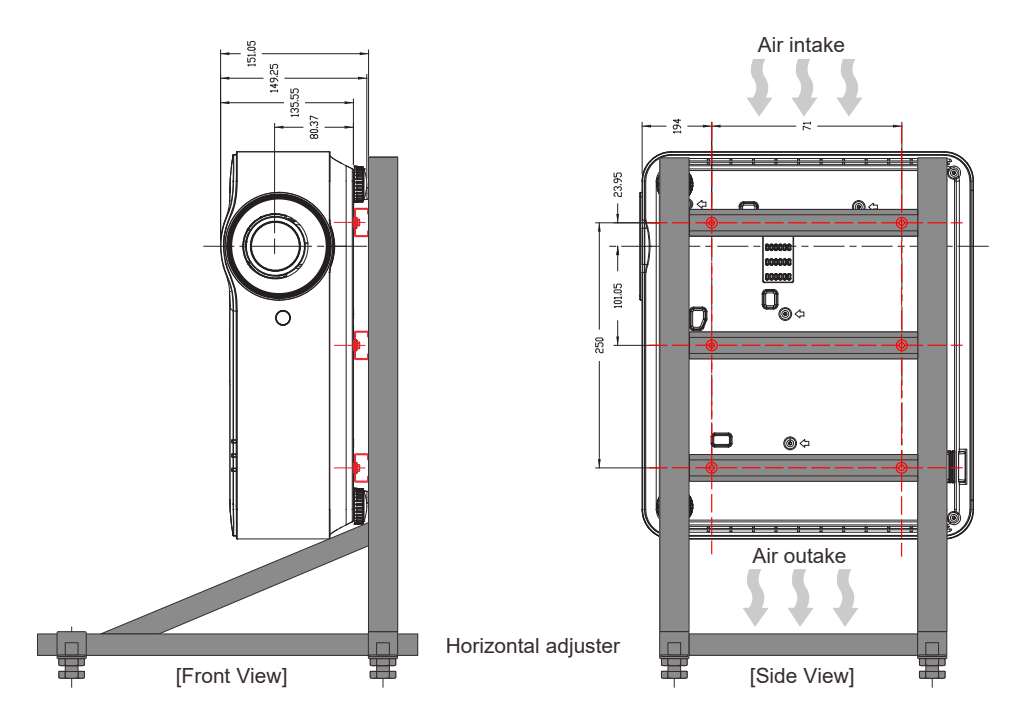

### <span id="page-20-0"></span>投映距離と投映サイズ

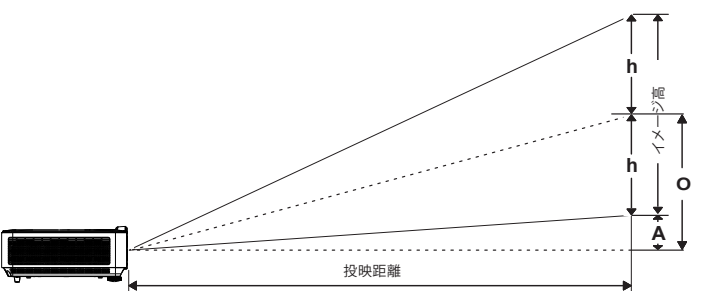

投映距離とサイズ表

### **DH3660Z/DH3665ZN (1080P)**

標準投映レンズ: TR 1.39 ~ 2.09、オフセット = 115 %

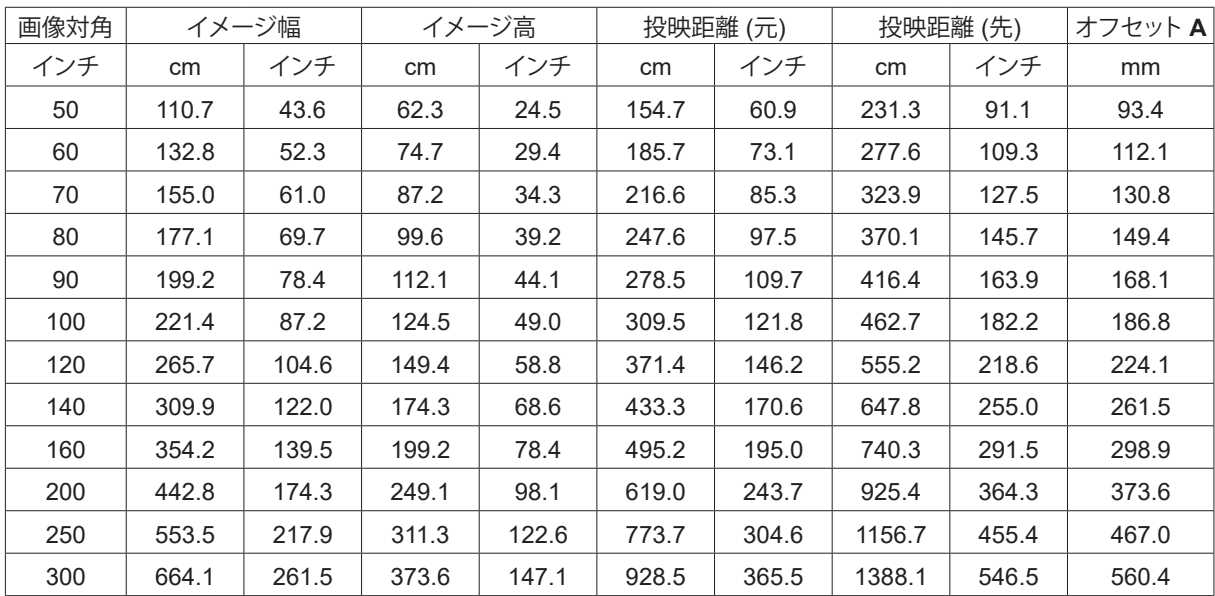

#### **DU3661Z (WUXGA)**

標準投映レンズ: TR 1.39 ~ 2.09、オフセット = 108.5%

![](_page_20_Picture_282.jpeg)

### <span id="page-21-0"></span>**DW3651Z (WXGA)**

標準投映レンズ: TR 1.46 ~ 2.20、オフセット = 111%

![](_page_21_Picture_234.jpeg)

## <span id="page-22-0"></span>プロジェクタースタートガイド

![](_page_22_Figure_3.jpeg)

#### **注:**

コンポーネントは、RGB - コンポーネントアダプタを通してサポートされます。

<sup>1</sup>本の HDBaseT CAT5e ケーブル (またはそれ以上の規格のケーブル) を使用すると、プロジェクターは、<sup>100</sup> m/328 フィートの HDBaseT 接続距離をサポートします。

Vivitek - D366/D365 シリーズ しゅうしゃ しゅうしゃ しゅうりょう つうりょう つうりょう コーザーマニュアル v2.0 NovoConnect 機能を使用する前に、NovoConnect のユーザーマニュアルをダウンロードする場合は、 http://vivitekcorp.com/にアクセスしてください (DH3665ZN で利用可能)

<span id="page-23-0"></span>![](_page_23_Figure_2.jpeg)

**注:**

シフトは、通常のレンズシフトシステムと比較して大幅に高い ANSI コントラスト比を維持しながらレンズをシ フトできる独自のシステムです。

シフト範囲図および詳細を確認するには、[25](#page-24-1) ページを参照してください。

### <span id="page-24-1"></span><span id="page-24-0"></span>画像の垂直位置を調整する

垂直画像高さは、オフセット位置の約 13% (DH3660Z および DH3665ZN の場合)、11.7% (DU3661Z の ーーー 3.13.9% (DU3651Z の場合) に調整できます。画像の垂直高さの最大調整範囲は画像の水平位置に よって制限できます。例えば、画像の水平位置が最大の場合は、前述の画像の最大垂直位置高さにはでき ません。詳細については、下のシフト範囲図を参照してください。

レンズシフト範囲図

![](_page_24_Figure_5.jpeg)

レンズシフト範囲の一覧

![](_page_24_Picture_111.jpeg)

# <span id="page-25-0"></span>**3. オンスクリーンディスプレイ (OSD) メニュー設定**

### OSD メニュー制御

オンスクリーンディスプレイ (OSD) により、画像の調整、様々な設定の変更、プロジェクターの現在の状態 の確認を行うことができます。

OSD をナビゲートする

リモコンまたはプロジェクターの [コントロール] ボタンを使って、OSD をナビゲートしたり変更したりする ことができます。

![](_page_25_Picture_169.jpeg)

- **●** OSD を開くには、[メニュー] ボタンを押します。
- **●** 6 つのトップメニューアイコンがあります。◄ / ► ボタンを押して、メニューを選択します。
- **●** ▼/▲ ボタンを押して、サブメニューをスクロールします。
- **</b>** ボタンを押して、サブメニューの設定を変更します。
- **← を押して、[詳細] サブメニューの設定を開きます。**
- **●** [メニュー] ボタンを押して、OSD を閉じたり、サブメニューを終了したりします。
- **●** [終了] ボタンを押して、前のメニューに戻ります。

#### **注:**

ビデオソースによっては、OSD 内のすべての項目を使用できないことがあります。例えば、[コンピューター] メ ニューの [水平位置/垂直位置] 項目を変更できるのは、PC に接続されている場合だけです。使用できない項目は 灰色で表示され、アクセスできません。

### <span id="page-26-0"></span>入力メニュー

オートソース オンオフ

![](_page_26_Picture_288.jpeg)

アナログ 水平位置 垂直位置 フェーズ クロック 自動同期: オン/オフ

![](_page_26_Picture_289.jpeg)

信号電源オン オン/オフ

オートソース

- **●** を押して、◄/► を使用して、オフ/オンを設定します。
- **● オフ:** 入力信号を手動で選択します。
- **● オン:** プロジェクターに入力信号を自動的に検索させます。

#### HDMI

- **←** を押し、▼/▲ を使用して、サブメニューをスクロールします
- **● HDMI カラースペース:** HDMI 色空間を設定します。 オート: HDMI 情報フレームに従い、色空間を自動的に検出します。 RGB: RGB 色空間を強制的に選択します。 YUV: YUV 色空間を強制的に選択します。
- **● HDMI レンジ:** ◄**/**► を使用して、オート/フル/制限を設定します。 オート: HDMI 情報フレームに従い、範囲を自動的に検出します。 フル: フル範囲 (0 ~ 255) を強制的に選択します。 制限付き: 制限範囲 (16 ~ 235) を強制的に選択します。
- **● インスタントモーション:** オフ: 機能を無効にし、通常の整列パラメータを使用します。 オン: 機能を有効にし、整列パラメータをデフォルトに戻します。

#### <span id="page-27-0"></span>ビデオ

- **←** を押し、▼/▲ を使用して、サブメニューをスクロールします
- **● ビデオ AGC:** オン: ビデオの自動ゲインコントロールを有効にします。 オフ: ビデオの自動ゲインコントロールを無効にします。
- **● 彩度:** ◄**/**► を使用して、彩度を調整します。
- **● 色相:** ◄**/**► を使用して、緑色/赤色を調整します。
- **● クローズドキャプショニング:** オン: ビデオのクローズドキャプショニングを有効にします。 オフ: ビデオのクローズドキャプショニングを無効にします。

アナログ

- **← を押し、▼/▲ を使用して、サブメニューをスクロールします**
- **● 水平位置:** ◄**/**► を使用して、水平方向の表示位置を調整します。
- **● 垂直位置:** ◄**/**► を使用して、垂直方向の表示位置を調整します。
- **● フェーズ:** ◄**/**► を使用して、画像の歪または不安定な状態を軽減します。
- **● クロック:** ◄**/**► を使用して、画像の歪または不安定な状態を軽減します。
- **● 自動同期:** ◄**/**► を使用して、画像同期のロックのオン/オフを選択します。

3D

- **●** を押し、▼/▲ を使用して、3D ソース、同期方法、3D フォーマットを設定します。
- **●** 3D 設定を実行する前に、3D 同期に対応する入力信号が接続されていることを確認します。
- **3D: </>**を使用して、3D 機能を有効または無効にします。 オフ: 3D 機能を無効にします。
	- DLP-Link: 内部 3D 同期を有効にします。 IR: 外部 3D 同期を有効にします。
- **● 3D 同期反転:** ◄**/**► を使用して、3D 信号を L/R または R/L に切り替えます。 オン: 反転信号を有効にします。 オフ: 自動ロック信号に従います。
- **● 3D 形式:** ◄**/**►を使用して、3D 形式のタイプ: フレームシーケンシャル、トップ/ボトム、サイドバイサイド、フレームパッキングを選択しま す。

**重要:**

次の条件が当てはまる方は、3D 画像の視聴を慎重に行う必要があります:

6 歳未満のお子様

光に過敏な方、光に対するアレルギーのある方、健康状態の問題のある方、循環器系疾病の履歴のある方。

疲れている方、睡眠不足の方

薬またはアルコールの影響下にある方

通常、3D 画像の視聴は安全です。しかし、不快に感じる方もいらっしゃいます。2008 年 12 月 10 日に 3D League により改訂・発行されたガイドラインを参照してください。このガイドラインには、3D 画像を視聴する 方は、30 分または 1 時間ごとに少なくとも 5 ~ 15 分の休憩をとる必要がある旨が記載されています。

信号電源オン

**●** ◄**/**► を使用して、[オン/オフ] に設定して、[信号入力時電源自動オン] を有効または無効にしま す。

<span id="page-28-0"></span>![](_page_28_Picture_229.jpeg)

ピクチャーモード

- **●** ◄**/**► を使用して、個人の好みによりモードを選択します。
- **● 表示:** 使用をお勧めします。プレゼンテーション用の最高の投映効果です。
- **● 明るく:** このモードは、最高の輝度出力を必要とするアプリケーション環境に適しています。
- **● 映画:** 彩度、コントラスト、輝度の最良のバランスを提供します。 暗い環境での使用をお勧めします。
- ゲーム: ビデオゲームに使用します。
- **● sRGB:** 限定された輝度設定を使って、RGB カラーを現実世界の画像に近づくように最適化しま す。
- **● DICOM:** DICOM (Digital Imaging and Communications in Medicine) の場合に使用します
- **● ユーザ:** 輝度、コントラスト、色の好みをパーソナライズします。

<span id="page-29-0"></span>輝度

- **←** を押し、</> を使用して、画像に輝度レベルを上下します。
- コントラスト
- **← を押し、</> を使用して、画像のコントラストレベルを調整します。**

ViviBlack

入力信号のコンテンツに対する投映画像の黒レベルを動的に強化します。

- **●** を押し、▼/▲ を使用して、サブメニューをスクロールします。
- **● プロジェクターライト:** ◄**/**► を使用して、[オン/オフ] にします。

カラーマネージャ

- **●** を押し、▼/▲ を使用して、サブメニューをスクロールします。
- **● 色:** 色 (赤、緑、青、シアン、マゼンタ、黄) を選択・調整します。
- **● 色調:** ◄**/**► を使用して、色相の値を調整します。
- **● 彩度:** ◄**/**► を使用して、彩度の値を調整します。
- **● ゲイン:** ◄**/**► を使用して、ゲインの値を調整します。
- **● 色:** 色 (白) を選択・調整します。
- 赤: </>
を使用して、赤色の値を調整します。
- **● 緑:** ◄**/**► を使用して、緑色の値を調整します。
- **● 青:** ◄**/**► を使用して、青色の値を調整します。
- **●** これら 3 つのオプションは、画像全体の色入力の範囲を調整するために使用されます。灰色領域 に表示される赤、緑、青の量が最小量である場合は、対応する色のゲインを下げてください。ゲイ ンを上げると、画像のコントラストが下がります。

詳細

- **●** を押し、▼/▲ を使用して、サブメニューをスクロールします。
- **● ブリリアントカラー:** ◄**/**► を使用して、画像のブリリアントカラーを調整します。
- **● シャープネス:** ◄**/**► を使用して、画像のシャープネスを調整します。
- **● ガンマ:** ◄**/**► を使用して、画像の様々なクロミナンスを選択します。 周囲光が明るすぎ、暗い領域の投映画像に影響を及ぼす可能性がある場合、 ガンマを変更して、 クロミナンスを調整できます。利用可能なオプションは、1.8、2.0、2.2、2.4、黒白、線形です。
- **● 色温度:** ◄**/**► を使用して、色温度を選択します。 暖色: 画像を赤みがかった白にします。 ノーマル: 標準の白にします。 冷色: 画像を青みがかった白にします。
- ホワイトバランス: ← を押し、▼/▲ を使用して、サブメニューをスクロールします</>
を使用 して、ホワイトバランスの赤色、緑色、青色のゲインおよびオフセット値を調整します。 ゲイン: 赤、緑、青の輝度レベルを調整します。 オフセット: 赤、緑、青のコントラストレベルを調整します。

ピクチャーモードリセット

この機能は、すべての画像モードをデフォルト設定にリセットします。

**注:**

「画像モードリセット」は、入力信号に応じてのみリセットされます。

### <span id="page-30-0"></span>整列めにゅー

![](_page_30_Picture_253.jpeg)

アスペクト比

**● </> を使用して、画像の縦横比 (塗りつぶし、4:3、16:9 または 16:10、レターボックス、2.35:1)** を選択します。

ズーム

**●** ◄**/**► を使用して、投映画像を拡大します。

垂直台形補正

**●** ◄**/**► を使用て、値を調整して、画像の垂直方向の歪を調整します。調整可能な値は ±30 です

水平台形補正

**●** ◄**/**► を使用して、画像の水平方向の歪を調整します。調整可能な値は ±30 です

4 コーナー

この機能は、設置または投映面によりコーナーに発生する画像の歪を補正するために使用されます。

- **←** を押し、▼/▲ を使用して、サブメニューをスクロールします
- **● コーナー:** ◄**/**► を使用して、コーナー (左上、右上、左下、右下) を選択します
- **● 水平:** ◄**/**► を使用して、水平方向の値を増減します
- **● 垂直:** ◄**/**► を使用して、垂直方向の値を増減します

<span id="page-31-0"></span>水平画像シフト

**●** ◄**/**► を使用して、画像を水平方向にシフトします (左/右)最大水平シフト範囲は 50 % です

垂直画像シフト

**● </> を使用して、画像を垂直方向にシフトします (上/下)最大垂直シフト範囲は 50 % です** 

投映

- **●** ◄**/**► を使用して、投映位置を選択します
- **● 前面デスクトップ:** プロジェクターをデスクトップ上に設置し、画像を前方に投映します。
- **● 背面デスクトップ:** プロジェクターをデスクトップ上に設置し、スクリーンの背面から画像を投映 します。
- **● 天井正面:** プロジェクターを天井に設置し、画像を前方に投映します。
- **● 天井背面:** プロジェクターを天井に設置し、スクリーンの背面から画像を投映します。

テストパターン

● **</>** を使用して、[オフ/グリッド] を選択し、テストパターン画像を有効にします

<span id="page-32-0"></span>![](_page_32_Picture_254.jpeg)

ダイレクトパワーオン

**●** ◄**/**► を使用して、[オン/オフ] を切り替えますこの機能は、デフォルトでオフに設定されます。 [オン] に設定すると、次回 AC 電源をオンにするとき、プロジェクターは自動的にオンになりま す。この機能と電源スイッチを使用して (リモコンの代わりに)、プロジェクターをオンにできま す。

#### 光源

- **←** を押し、▼/▲ を使用して、サブメニューをスクロールします
- **● ライトモード:** ◄**/**► を使用して、(標準、エコ、カスタムライト) を選択します
- **● カスタムライト:** ◄**/**► を使用して、25 % ~ 100 % の間で輝度レベルを調整します

#### <span id="page-33-0"></span>高高度

**●** ◄**/**► を使用して、冷却ファンの速度(標準、高)を調整します

IR (赤外線)制御

● </> を使用して、お好みの IR 制御の位置 (両 IR オン、前面 IR オン、背面 IR オン) を選択しま すこの機能により、どの IR リモコン受信機をオンにするかを選択できます。

リモートコントロール ID

現在のプロジェクター ID とリモコン ID 番号を表示します。プロジェクターとリモコンに独立した独自の ID を設定します。

HDBaseT

**● </> <
<< A/D> を使用して、HDBaseT\_RS232\_RJ45 のオン/オフを切り替えます。RS232 および RJ45 を** 使用して、HDBaseT のコントロール機能を有効にします。

ネットワーク

この機能を使用して、ネットワーク設定を構成し、ネットワークを経由して、プロジェクターを制御できるよう にします。

- **●** を押し、▼/▲ を使用して、サブメニューをスクロールします
- **● ネットワーク状態:** ネットワークを自動的に接続/切断します。
- **● DHCP:** ◄**/**► を使用して、[DHCP] を [オン/オフ] に設定します。 [DHCP] が [オン] に設定されているとき、ドメインの DHCP サーバーが、プロジェクターに IP ア ドレスを割り当てます。入力を適用することなく、IP アドレスが IP アドレスウィンドウに表示 されます。ドメインが IP アドレスを割り当てることができない場合、IP アドレスウィンドウに 0.0.0.0 が表示されます。
- IP アドレス: ← を押して、IP アドレス入力ウィンドウを表示します。 ◄/► を使用して、変更するアドレスの数字を選択します▼/▲ を使用して、IP アドレスの数字を 増減します。

(例: ネットワーク IP アドレス 172. xxx. xxx. xxx。)

- **● サブネットマスク:** サブネットマスクを設定します。入力方法は、IP アドレスの設定方法と同じで す。
- **● ゲートウェイ:** ゲートウェイを設定します。入力方法は、IP アドレスの設定方法と同じです。
- **● DNS:** DNS を設定します。入力方法は、IP アドレスの設定方法と同じです。
- 適用: ← を押し、▼/▲ を使用して、サブメニューをスクロールします

#### **有線 LAN のターミナル機能**

有線 LAN を介する PC(またはラップトップ)からのプロジェクターのリモート制御またはリモート監視も 可能です。Crestron/AMX(デバイス検出)/Extron 制御ボックスとの互換性により、ネットワーク上で集団的 なプロジェクター管理が可能になるだけではなく、PC(またはラップトップ)のブラウザー画面上の制御パ ネルからの管理が可能になります。

- **● Crestron は、米国 Crestron Electronics, Inc. の登録商標です。**
- **● Extron は、米国 Extron Electronics, Inc. の登録商標です。**
- **● AMX は、米国 AMX LLC の登録商標です。**
- **● PJLink は、JBMIA により、日本、米国および他の国において、商標およびロゴ登録が申請されて います。**

#### **サポートする外部デバイス**

このプロジェクターは、Crestron Electronics 製コントローラおよび関連ソフトウェア(例 RoomView ®)の 特定のコマンドをサポートします。

http://www.crestron.com/

このプロジェクターは、AMX(デバイス検出)をサポートします。

http://www.amx.com/

このプロジェクターは、参考のために Extron デバイスをサポートするために準拠しています。

http://www.extron.com/

このプロジェクターは、PJLink Class1(バージョン 1.00)のすべてのコマンドをサポートします。

http://pjlink.jbmia.or.jp/english/

LAN/RJ45 ポートに接続する外部デバイスの範囲および外部デバイスの関連制御コマンドの詳細は、 サポートサービスチームに直接お問合せください。

#### **LAN に接続する**

**1.** RJ45 ケーブルを、プロジェクターと PC(ラップトップ)の RJ45 ポートに接続します。

![](_page_34_Figure_20.jpeg)

**2. PC** (ラップトップ)上で、[スタート]→[コントロールパネル]→[ネットワークとインターネッ ト] の順に選択します。

![](_page_35_Picture_197.jpeg)

- **3.** [ローカルエリア接続] を右クリックして、[プロパティ] を選択します。
- **4.** [プロパティ] ウィンドウで、[ネットワーク] タブを選択し、次に、[インターネットプロトコル (TCP/IP)] を選択します。
- **5.** [プロパティ] をクリックします。
- **6.** [次の IP アドレスを使用する] をクリックし、[IP アドレス] と [サブネットマスク] のフィールド に入力して、次に、[OK] をクリックします。

![](_page_35_Picture_198.jpeg)

- **7.** プロジェクターの [メニュー] ボタンを押します。
- **8.** [設定 2] → [詳細 1] → [ネットワーク] を選択します
- **9.** [ネットワーク] を開いたら、次を入力します:
	- **● DHCP: オフ**
	- **● IP アドレス: 10.10.10.10**
	- **● サブネットマスク: 255.255.255.0**
	- **● ゲートウェイ: 0.0.0.0**
	- **● DNS サーバー: 0.0.0.0**

**10.** [Enter/►] を押して、設定を確定します。

Web ブラウザー

(例えば、Adobe Flash Player 9.0 以上を使用する Microsoft Internet Explorer)を開きます。

![](_page_35_Picture_199.jpeg)

**11.** アドレスバーに IP アドレスを入力します: 10.10.10.10.

#### **12.** [Enter/▶] を押します。

プロジェクターがリモート管理用にセットアップされます。次の図のように、LAN/RJ45 機能が表示されま す。

![](_page_36_Picture_167.jpeg)

![](_page_36_Picture_168.jpeg)

詳細情報については、http://www.crestron.com をご覧ください。

#### 電子メールアラートを準備する

- **1.** ユーザーが、Web ブラウザー(Microsoft Internet Explorer v6.01/v8.0 など)を使って LAN RJ45 機能にアクセスできることを確認します。
- **2.** LAN/RJ45 のホームページで、[アラートメール設定] をクリックします。
- **3.** デフォルトでは、[アラートメール設定] にある入力ボックスは空白です。

![](_page_37_Picture_168.jpeg)

- **4.** アラートメールを送信する場合は、以下のように入力します:
	- **●** [SMTP] フィールドは、電子メール送信するメールサーバーです(SMTP プロトコル)。 これは、必須フィールドです。
	- **[宛先] フィールドには、受信者の電子メールアドレスを入力します(プロジェクター管** 理者など)。これは、必須フィールドです。
	- **●** [Cc] フィールドに入力した電子メールアドレスには、アラートのカーボンコピーを送信 します。これはオプションのフィールドです(プロジェクター管理者のアシスタントな ど)。
	- [差出人] フィールドには、送信者の電子メールアドレスを入力します(プロジェクター 管理者など)。これは、必須フィールドです。
	- **●** 希望するボックスにチェックを入れて、アラート条件を選択します。

![](_page_37_Picture_13.jpeg)

注: 指示に従って、すべてのフィールドに入力します。[テストメールの送信] をクリックして、設定が正しいこ とをテストすることができます。電子メールアラートを成功裏に送信するには、アラー条件を選択し、正しい 電子メールアドレスを入力する必要があります。

 $\overline{\phantom{a}}$ 

#### RS232 by Telnet 機能

プロジェクターは専用の RS232 コマンド制御による「ハイパー端末」通信で RS232 インターフェースに接 続されているだけでなく、代替の RS232 コマンド制御方法があるため、LAN/RJ45 インターフェースの場 合は「RS232 by TELNET」と呼ばれます。

#### **「RS232 by TELNET」用のクイックスタートガイド**

プロジェクターの OSD で IP位置をチェックし、取得します。

ラップトップ/PC がプロジェクターの Webページにアクセスできることを確認します。

「TELNET」機能がラップトップ/PC によって除去されている場合、「Windows Firewall」設定が無効にされ ていることを確認します。

スタート => すべてのプログラム => アクセサリ => コマンドプロンプト

![](_page_38_Picture_9.jpeg)

コマンドフォーマットを以下のように入力します: telnet ttt.xxx.yyy.zzz 23([Enter] キーを押す)

(ttt.xxx.yyy.zzz: プロジェクターの IP アドレス)

Telnet-Connection の準備ができて、ユーザーが RS232 コマンドを入力できるようになった場合、「エンタ ー」キーを押すと、RS232 コマンドが実行可能になります。

#### **Windows 7 / 8 /10 で TELNET を有効化する方法**

Windows のデフォルトのインストールでは、「TELNET」機能は含まれていません。しかし、エンドユーザーは 「Windows 機能のオンまたはオフを切り替える」によってその機能を有効にすることができます。

Windows で「コントロールパネル」を開きます

「プログラム」を開きます

![](_page_38_Picture_210.jpeg)

「Windows 機能のオンまたはオフを切り替える」を選択して開きます 「Telnet Client」オプションにチェックマークを入れて、「OK」ボタンを押します。

![](_page_39_Picture_3.jpeg)

#### **「RS232 by TELNET」のスペックシート:**

- **1.** Telnet: TCP
- **2.** Telnet ポート: 23 (詳細については、サービス代理店またはサービスチームにお問い合わせください)
- **3.** Telnet ユーティティ: Windows "TELNET.exe"(コンソールモード)
- **4.** 通常の RS232-BY-TELNET コントロール用の接続: TELNET 接続準備ができたら Windows Telnet ユーティリティを直接閉じます

Telnet-Control の場合の制限 1: Telnet-Control アプリケーションの場合、連続できるネットワー クペイロードは 50 バイト未満です。

Telnet-Control の場合の制限 2: Telnet-Control の場合、1 つの完全な RS232 コマンドは 26 バイ ト未満です。

Telnet-Control の場合の制限 3: 次の RS232 コマンドの最小遅延は 200 (ms) 以上にする必要があ ります。

(\* Windows 組み込み「TELNET.exe」ユーティリティでは、「エンター」キーを押すと「改 行」と「復帰」コードが有効になります。)

<span id="page-40-0"></span>![](_page_40_Picture_288.jpeg)

エコ

- **←** を押し、▼/▲ を使用して、サブメニューをスクロールします
- **● スタンバイ電源:** ◄**/**► を使用して、ノーマル/エコ/LAN でオン/HDBaseT でオン (HDBaseT\_RS232\_RJ45 が [オン] に設定されているとき、表示されグレーアウトされます)
- **● 信号がありません 電源オフ (分):** ◄/► を使用して、(信号なしの状態でカウントダウンを始め、 プロジェクターを自動的にオフにする) 自動電源オフモードになるまでのタイムラプスを増減しま す。
- **● スリープタイマー (分):** ◄**/**► を使用して、自動スリープモードになるまでのタイムラプスを増減し ます。

オーディオ

- **←** を押し、▼/▲ を使用して、サブメニューをスクロールします
- **● 音量:** ◄**/**► を使用して、プロジェクターの音量を増減します
- **● マイク:** ◄**/**► を使用して、プロジェクターの内蔵マイクのオン/オフを切り替えます。

<span id="page-41-0"></span>ブランク画面の色

**●** ◄**/**► を使用して、スクリーンの背景色 (黒、赤、緑、青、白) を設定します

#### メニュー

- **●** を押し、▼/▲ を使用して、サブメニューをスクロールします
- ロゴ: </>
を使用して、[オン/オフ] を切り替えます
- **● メッセージ:** ◄**/**► を使用して、[オン/オフ] を切り替えます
- **● メニュー位置:** ◄**/**► を使用して、メニュー位置 (中央、上、下、左、右) を設定します
- **メニュータイマー: ◀/▶** を使用して、メニューをポップオフする時間 ( オフ/20 秒 /40 秒 /60 秒) を切り替えます。
- **● メニュー半透明:** ◄**/**► を使用して、メニュー透過をオフ/50 %/100 % で切り替えます。

キーパッドロック

● **</> <** を使用して、キーパッドロックのオン/オフを切り替えます。

注:

キーパッドをロック解除するには、[▼] を 5 秒間押して、「キーパッドロック解除」をポップアウトさせます。

#### セキュリティロック

**●** ◄**/**► を使用して、[オン/オフ] を切り替えます

パスワード

![](_page_41_Picture_320.jpeg)

- **●** セキュリティー・ロックがオンの場合、「パスワード入力」をポップアップ表示します。
- **▲/▼/</>** を押してパスワードを設定します (合計 5桁)。

**注:**

起動時に毎回「パスワード確認」と表示されます。5 回以上間違えた場合は、ローカルサービスセンターに連絡 してください。

<span id="page-41-1"></span>言語

- **●** [メニュー] ボタンを押します。◄/► ボタンを押して、[設定] に移動します。
- **●** ▼/▲ ボタンを押して、[言語] サブメニューにスクロールします。
- **●** を押して、[詳細] 設定画面を開きます。
- **●** ▼/▲ ボタンを押して、スクロールして、言語をハイライトさせます。
- **●** [メニュー] ボタンを押して、[詳細設置言語] を終了します

<span id="page-42-0"></span>

すべてリセット

- ← を押し、▼/▲ を使用して、サブメニューをスクロールします
- **● ライトモード:** ◄**/**► そ使用して、(ノーマル、明るい、 ) を設定します
- **● カスタムライト:** ◄**/**► を使用して、光源を増減します

**注:**

ビデオソースによっては、OSD 内のすべての項目を使用できないことがあります。例えば、[コンピューター] メ ニューの [水平位置/垂直位置] 項目を変更できるのは、PC に接続されている場合だけです。使用できない項目は 灰色で表示され、アクセスできません。

### 情報画面

DH3660Z/DU3661Z/DW3651Z DH3665ZN

![](_page_42_Picture_114.jpeg)

この画面には、技術サポートで使用するためのプロジェクターの現在のステータス情報が表示されます。

# <span id="page-43-0"></span>**4. トラブルシューティング**

一般的な問題と解決方法

このガイドラインでは、プロジェクターの使用中に発生する可能性のある問題の解決方法を説明します。 問題を解決できない場合は、販売代理店までご連絡ください。

問題解決のために時間を掛けた後で、問題が簡単な原因 (接続が緩んでいたなど) に起因することが分か る場合があります。

問題別の解決方法に進む前に、次の点をご確認ください。

- その他の雷気機器を使って、雷気コンセントに問題がないことを確認します。
- プロジェクターがオンになっていることを確認します。
- **●** すべての接続がしっかり取り付けられていることを確認します。
- **●** 取り付けた機器がオンになっていることを確認します。
- **●** 接続した PC がサスペンドモードになっていないことを確認します。
- **●** 接続されたノートパソコンが外部表示用に構成されていることを確認します。

(これは、ノートパソコンの Fn キーを組み合わせて押して実行します。)

### トラブルシューティングのヒント

問題を迅速に解決するために、問題別のセクションで指定されている手順に従います。

問題を特定して、故障していない部品を不必要に交換しないようにします。

例えば、バッテリを交換しても問題が解決されない場合は、元のバッテリを取り付け直して、次の手順に 進みます。

問題を解決するために取った手順を書き留めます。手順を書き留めておくと、技術サポートに電話して、 サービス担当者に説明する際に役立つことがあります。

<span id="page-44-0"></span>LED エラーメッセージ

![](_page_44_Picture_413.jpeg)

**注:**

エラーが発生した場合は、AC 電源コードの接続を外して、約 1 分待ってから、プロジェクターを再起動しま す。電源 LED または光源 LED が点滅し続けたり、あるいは、過熱 LED が点灯する場合は、サービスセンターま でご連絡ください。

イメージの問題の Q&A

Q. スクリーンに画像が表示されない

- ノートブックまたはデスクトップ PC 上の設定を確認します。
- **●** 正しい順序で、すべての装置の電源をいったん切ってから、もう一度電源を入れ直します。

#### Q. 画像がぼやける

- **●** プロジェクター上の [フォーカス] を調整します。
- **●** プロジェクターからスクリーンまでの距離が、指定された範囲以内であることを確認します。
- **●** プロジェクターレンズが汚れていないことを確認します。

#### Q. 画像が反転する

**●** OSD の [整列] メニューで [投映] 設定を確認します。

Q. 画像に線が入る

- OSD の [入力] -> [アナログ] メニューで、[位相] と [クロック] 設定をデフォルト設定に設定します。
- 接続した PC のビデオカードが問題の原因でないことを確認するために、他のコンピューターに接 続します。

<span id="page-45-0"></span>Q. 画像が平坦でコントラストがない

- **●** OSD の [画像] メニューで [コントラスト] 設定を調整します。
- Q. 投映画像の色がソース画像と一致しない
- **●** OSD の [画像] -> [詳細] メニューで、[色温度] 設定と [ガンマ] 設定を調整します。

#### 光源の問題

Q. プロジェクターから光が出ない

- **●** 電源ケーブルがしっかり接続されていることを確認します。
- **●** 電源に他の電気機器を接続して、電源が正常であることを確認します。
- **●** 正しい順序でプロジェクターを再起動して、電源 LED が点灯することを確認します。

#### リモコンの問題

Q. プロジェクターがリモコンに反応しない

- **●** リモコンをプロジェクターのリモートセンサーに向けます。
- **●** リモコンとセンサーの間に障害物がないことを確認します。
- **●** 部屋の蛍光灯をオフにします。
- **●** バッテリの極性を確認します。
- バッテリを交換します。
- **●** 周辺にあるその他の赤外線対応機器をオフにします。
- **●** リモコンを点検修理に出します。

#### 音声の問題

#### Q. 音が出ない

- **●** リモコンの音量を調整します。
- **●** オーディオソースの音量を調整します。
- **●** オーディオケーブルの接続を確認します。
- **●** その他のスピーカーを使って、ソースオーディオの出力をテストします。
- **●** プロジェクターを点検修理に出します。

#### Q. 音がひずむ

- **●** オーディオケーブルの接続を確認します。
- **●** その他のスピーカーを使って、ソースオーディオの出力をテストします。
- プロジェクターを点検修理に出します。

#### プロジェクターを点検修理に出す

ご自分で問題を解決できない場合は、プロジェクターを点検修理に出します。プロジェクターを元の段ボー ル箱に梱包します。問題の説明と、問題を解決するために試みたことを記載したチェックリストを同封してく ださい。これらの情報は、サービス担当者の役に立つことがあります。点検修理のために、プロジェクターを ご購入いただいた所へお戻しください。

#### <span id="page-46-0"></span> $HDMI$   $\odot$  Q&A

Q. 「標準」HDMI ケーブルと「高速」HDMI ケーブルの違いは何ですか?

HDMI Licensing, LLC は、ケーブルを「標準」ケーブルまたは「高速」ケーブルに分類することを発表しまし た。

「標準」(または「カテゴリ 1」)HDMI ケーブルは、75Mhz の速度、または、2.25Gbps の最大速度(これ は、720p/1080i 信号に相当します)で伝送することを試験して確認します。

「高速」(または「カテゴリ 2」)HDMI ケーブルは、340Mhz の速度、または、10.2Gbps の最大速度で伝送 することを試験して確認します。これは、HDMI ケーブル経由で利用できる最高帯域幅であり、1080p 信 号を処理できるので、ソースの色深度やリフレッシュレートが大きい場合でも対応します。高速ケーブル は、WQXGA 対応の映画館用モニター(解像度 2560 x 1600)など、高解像度ディスプレイにも対応します。

Q. 10 メートルを超える HDMI ケーブルを使用するにはどうすればよいですか? HDMI ソリューション用の各種 HDMI アダプタがあります。これらのアダプタを使って、ケーブルの有効距離 を 10 メートルの標準距離から延長できます。アクティブケーブル(アクティブエレクトロニクスがケーブル に内蔵されており、ケーブルの信号を強化して拡張します)、リピーター、アンプ、CAT5/6、ファイバーソリュ ーションなど、さまざまなソリューションがあります。

Q. HDMI 規格認証済ケーブルかどうかはどうやって確認できますか?

HDMI 製品はすべて、HDMI CTS (Compliance Test Specification)の一環として、製造元よる認証が義務 付けられています。しかしながら、HDMI ロゴのあるケーブルでも、正しい試験を受けていないことがありま す。HDMI Licensing, LLC では、HDMI 商標が市場で正しく使用されるように、このようなケーブルについて 積極的に調査しています。消費者の皆様には、評判の良い販売店で信頼できる企業が製造したケーブルを お買い求めになることを推奨します。

# <span id="page-47-0"></span>**5. 仕様**

プロジェクターの寸法

![](_page_47_Picture_4.jpeg)

# <span id="page-48-0"></span>プロジェクターのデータシート

![](_page_48_Picture_491.jpeg)

### <span id="page-49-0"></span>プロジェクターのデータシート

![](_page_49_Picture_465.jpeg)

### <span id="page-50-0"></span>プロジェクターのタイムテーブル

![](_page_50_Picture_717.jpeg)

![](_page_51_Picture_298.jpeg)

○ : サポートされる周波数

- : サポートされない周波数

FS => フィールドシーケンシャル

TB => トップアンドボトム

SBS => サイドバイサイド

FP => フレームパッキング

# <span id="page-52-1"></span><span id="page-52-0"></span>**6. 法規制の順守**

#### FCC警告

本装置は、FCC 規則の 15 条に準拠したクラス B デジタル機器の制限に適合していることが試験により確 認されています。この制限は、装置を商業地域で使用する場合に、有害な電波障害に対する適切な保護を 提供するために規定されています。

本装置は、無線周波エネルギーを生成、使用し、また、放射することがあります。そのため、指示に従って設 置および使用しない場合は、無線通信に有害な電波障害を及ぼすことがあります。本装置を住宅地で使用 すると、有害な電波障害を引き起こす可能性があります。その場合は、ユーザー側の負担で電波障害を修正 しなければなりません。

適合の責任団体による明確な承認を受けずに、変更したり改造した場合は、装置を操作するユーザーの権 限が無効になることがあります。

#### カナダ

このクラスBデジタル機器は、カナダICES-003に準拠しています。

安全性認定

FCC-B、UL、CCC、CE、KC、CB、CU、RoHS、ICES-003 (カナダ)

#### 廃棄とリサイクル

本製品には、正しく廃棄しないと危険な可能性のあるその他の電子廃棄物が含まれていることがあります。 国または地方自治体の法または条例に従って、リサイクルまたは廃棄してください。詳細については、米国 電子工業会 (www.eiae.org) にお問い合わせください。

# <span id="page-53-0"></span>**7. RS-232 通信**

### 通信パラメータの設定

シリアル制御コマンドを使用して、プロジェクター制御用コマンドを入力したり、Windows クライアントター ミナルソフトウェアを通して、動作データを取得したりできます。

![](_page_53_Picture_248.jpeg)

操作コマンド

#### 操作コマンドの文法

操作コマンドは、先頭に文字「op」が付けられます。次にスペース [SP] で区切られた制御コマンドと設定が 続き、改行 ([CR] と「アスキー 16 進コードの [0D]」) で終わります。シリアル制御コマンドの文法は次の通り です。

op [SP]<操作コマンド>[SP]<設定値>[CR]

op これが操作コマンドであることを示す定数。

[SP] 1 つのスペースを示します。

[CR] コマンドが改行 ([CR] と「アスキー 16 進コードの [0D]」) で終わることを示します。

設定値 操作コマンドの設定

![](_page_53_Picture_249.jpeg)

![](_page_53_Picture_250.jpeg)

![](_page_54_Picture_437.jpeg)

![](_page_55_Picture_655.jpeg)

![](_page_56_Picture_405.jpeg)

![](_page_57_Picture_287.jpeg)

![](_page_58_Picture_227.jpeg)

![](_page_59_Picture_0.jpeg)

#### **Europe, Middle East and Africa**

Vivitek Service & Support Zandsteen 15 2132 MZ Hoofddorp The Netherlands Tel: Monday - Friday 09:00 - 18:00 English (UK): 0333 0031993 Germany: 0231 7266 9190 France: 018 514 8582 Russian: +7 (495) 276-22-11 International: +31 (0) 20 721 9318 Emai: support@vivitek.eu URL: http://www.vivitek.eu/support/tech-support

#### **North America**

Vivitek Service Center 15700 Don Julian Road, Suite B City of Industry, CA. 91745 U.S.A Tel: 855-885-2378 (Toll-Free) Email: T.services1@vivitekcorp.com URL: www.vivitekusa.com

#### **Asia and Taiwan**

Vivitek Service Center 5F, No.186, Ruey Kuang Road, Neihu District Taipei, Taiwan 11491 Tel: 886-2-8797-2088, ext. 6899 (Direct) Tel: 0800-042-100 (Toll-Free) Email: kenny.chang@vivitek.com.tw URL: www.vivitek.com.tw

#### **中国/China**

Vivitek客服中心 上海市闵行区申长路618号绿谷广场A座7楼 邮政编码: 201106 400客服热线: 400 888 3526 公司电话: 021-58360088 客服邮箱: service@vivitek.com.cn 官方网站: www.vivitek.com.cn

![](_page_59_Picture_9.jpeg)

**Visit www.vivitek.eu for more product info Copyright© 2020 Delta Electronics, Inc. All Rights Reserved.**